# **Acer Projector**

# P6600/F261/PM-WU01/P6500/F251/ PM-801/P6200/F211/PM-X01/ P6200S/F211S/PM-X01S Series User's Guide

Copyright © 2015. Acer Incorporated. All Rights Reserved.

Acer Projector User's Guide Original Issue: 08/2015

Changes may be made periodically to the information in this publication without obligation to notify any person of such revisions or changes. Such changes will be incorporated in new editions of this manual or supplementary documents and publications. This company makes no representations or warranties, either expressed or implied, with respect to the contents hereof and specifically disclaims the implied warranties of merchantability or fitness for a particular purpose.

Record the model number, serial number, purchase date and place of purchase information in the space provided below. The serial number and model number are recorded on the label affixed to your projector. All correspondence concerning your unit should include the serial number, model number and purchase information.

No part of this publication may be reproduced, stored in a retrieval system, or transmitted, in any form or by any means, electronically, mechanically, by photocopy, recording or otherwise, without the prior written permission of Acer Incorporated.

| Model number:      |  |
|--------------------|--|
| Serial number:     |  |
| Date of purchase:  |  |
| Place of nurchase: |  |

Acer and the Acer logo are registered trademarks of Acer Incorporated. Other companies' product names or trademarks are used herein for identification purposes only and belong to their respective companies.

"HDMI™, the HDMI logo and High-Definition Multimedia Interface are trademarks or registered trademarks of HDMI Licensing LLC."

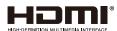

# Information for your safety and comfort

Read these instructions carefully. Keep this document for future reference. Follow all warnings and instructions marked on the product.

### Turning the product off before cleaning

Unplug this product from the wall outlet before cleaning. Do not use liquid cleaners or aerosol cleaners. Use a damp cloth for cleaning.

### Caution for plug as disconnecting device

Observe the following guidelines when connecting and disconnecting power to the external power supply unit:

- Install the power supply unit before connecting the power cord to the AC power outlet.
- Unplug the power cord before removing the power supply unit from the projector.
- If the system has multiple sources of power, disconnect power from the system by unplugging all power cords from the power supplies.

### Caution for Accessibility

Be sure that the power outlet you plug the power cord into is easily accessible and located as close to the equipment operator as possible. When you need to disconnect power to the equipment, be sure to unplug the power cord from the electrical outlet.

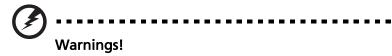

- Do not use this product near water.
- Do not place this product on an unstable cart, stand or table. If the product falls, it could be seriously damaged.
- Slots and openings are provided for ventilation to ensure reliable operation of the product and to protect it from overheating. These openings must not be blocked or covered. The openings should never be blocked by placing the product on a bed, sofa, rug or other similar surface.

This product should never be placed near or over a radiator or heat register, or in a built-in installation unless proper ventilation is provided.

• Never push objects of any kind into this product through cabinet slots as they may touch dangerous voltage points or short-out parts that could result in a fire or electric shock. Never spill liquid of any kind onto or into the product.

- To avoid damage of internal components and to prevent battery leakage, do not place the product on a vibrating surface.
- Never use it under sporting, exercising, or any vibrating environment which will probably cause unexpected short current or damage rotor devices, lamp.

### Using electrical power

- This product should be operated from the type of power indicated on the marking label. If you are not sure of the type of power available, consult your dealer or local power company.
- Do not allow anything to rest on the power cord. Do not locate this product where people will walk on the cord.
- If an extension cord is used with this product, make sure that the total ampere rating of the equipment plugged into the extension cord does not exceed the extension cord ampere rating. Also, make sure that the total rating of all products plugged into the wall outlet does not exceed the fuse rating.
- Do not overload a power outlet, strip or receptacle by plugging in too
  many devices. The overall system load must not exceed 80% of the branch
  circuit rating. If power strips are used, the load should not exceed 80% of
  the power strip's input rating.
- This product's AC adapter is equipped with a three-wire grounded plug.
  The plug only fits in a grounded power outlet. Make sure the power outlet
  is properly grounded before inserting the AC adapter plug. Do not insert
  the plug into a non-grounded power outlet. Contact your electrician for
  details.

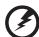

Warning! The grounding pin is a safety feature. Using a power outlet that is not properly grounded may result in electric shock and/or injury.

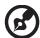

Note: The grounding pin also provides good protection from unexpected noise produced by other nearby electrical devices that may interfere with the performance of this product.

• Use the product only with the supplied power supply cord set. If you need to replace the power cord set, make sure that the new power cord meets the following requirements: detachable type, UL listed/CSA certified, VDE approved or its equivalent, 4.5 meters (15 feet) maximum length.

### **Product servicing**

Do not attempt to service this product yourself, as opening or removing covers may expose you to dangerous voltage points or other risks. Refer all servicing to qualified service personnel.

Unplug this product from the wall outlet and refer servicing to qualified service personnel when:

- the power cord or plug is damaged, cut or frayed
- liquid was spilled into the product
- the product was exposed to rain or water
- the product has been dropped or the case has been damaged
- the product exhibits a distinct change in performance, indicating a need for service
- the product does not operate normally after following the operating instructions

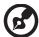

Note: Adjust only those controls that are covered by the operating instructions, since improper adjustment of other controls may result in damage and will often require extensive work by a qualified technician to restore the product to normal condition.

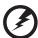

Warning! For safety reasons, do not use non-compliant parts when adding or changing components. Consult your reseller for purchase options.

Your device and its enhancements may contain small parts. Keep them out of the reach of small children.

### Additional safety information

- Do not look into the projector's lens when the lamp is on. The bright may hurt your eyes.
- Turn on the projector first and then signal sources
- Do not place the product in following environments:
  - Space that is poorly ventilated or confined. At least 50cm clearance from walls and free flow of air around the projector is necessary.
  - Locations where temperatures may become excessively high, such as inside of a car with all windows rolled up.
  - Locations where excessive humidity, dust, or cigarette smoke may contaminate optical components, shortening the life span and darkening the image.
  - Locations near fire alarms.
  - Locations with an ambient temperature above 40 °C/104 °F.
  - Locations where the altitudes are higher than 10000 feet.
- Unplug immediately if there is something wrong with your projector. Do not operate if smoke, strange noise or odor comes out of your projector. It

- might cause fire or electric shock. In this case, unplug immediately and contact your dealer.
- Do not keep using this product to break or drop it. In this case contact your dealer for inspection.
- Do not face the projector lens to the sun. It can lead to fire.
- When switching the projector off, suggest to ensure the projector completes its cooling cycle before disconnecting power.
- Do not frequently turn off the main power abruptly or unplug the projector during operation. The best way is to wait for the fan to turn off before turning main power off.
- Do not touch air outlet grille and bottom plate which becomes hot.
- Clean the air filter frequently if have. The temperature inside may rise and cause damage when the filter/ventilation slots clogged with dirt or dust.
- Do not look into the air outlet grille when projector is operating. It may hurt your eyes.
- Always open the lens shutter or remove the lens cap when the projector is on.
- Do not block the projector lens with any object when the projector is under operation as this could cause the object to become heated and deformed or even cause a fire. To temporarily turn off the lamp, press HIDE on the remote control.
- The lamp becomes extremely hot during operation. Allow the projector to cool for approximately 45 minutes prior to removing the lamp assembly for replacement.
- Do not operate lamps beyond the rated lamp life. It could cause it to break on rare occasions.
- Never replace the lamp assembly or any electronic components unless the projector is unplugged.
- The product will detect the life of the lamp itself. Please be sure to change the lamp when is showing warning message.
- When changing the lamp, please allow unit to cool down, and follow all changing instructions.
- Reset the "Lamp Hour Reset" function from the Onscreen display "Management" menu after replacing the lamp module.
- Do not attempt to disassemble this projector. There are dangerous high voltages inside which may hurt you. The only user serviceable part is the lamp which has its own removable cover. Refer servicing only to suitable qualified professional service personnel.
- Do not stand the projector on end vertically. It may cause the projector to fall over, causing injury or damage.
- This product is capable of displaying inverted images for ceiling mount installation. Only use acer ceiling mount kit for mounting the projector and ensure it is securely installed.

### **Caution for Listening**

To protect your hearing, follow these instructions.

- Increase the volume gradually until you can hear clearly and comfortably.
- Do not increase the volume level after your ears have adjusted.
- Do not listen to music at high volumes for extended periods.
- Do not increase the volume to block out noisy surroundings.
- Decrease the volume if you can't hear people speaking near you.

### Disposal instructions

Do not throw this electronic device into the trash when discarding. To minimize pollution and ensure utmost protection of the global environment, please recycle. For more information on the Waste from Electrical and Electronics Equipment (WEEE) regulations, visit

http://www.acer-group.com/public/Sustainability/sustainability01.htm

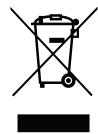

### Mercury advisory

For projectors or electronic products containing an LCD/CRT monitor or display:

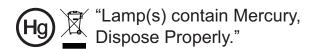

Lamp(s) inside this product contain mercury and must be recycled or disposed of according to local, state or federal laws. For more information, contact the Electronic Industries Alliance at www.eiae.org. For lamp-specific disposal information, check <a href="https://www.lamprecycle.org">www.lamprecycle.org</a>

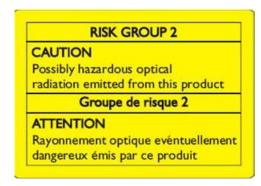

# First things first

### **Usage Notes**

#### Do:

- Turn off the product before cleaning.
- Use a soft cloth moistened with mild detergent to clean the display housing.
- Disconnect the power plug from AC outlet if the product is not being used for a long period of time.

#### Don't:

- Block the slots and openings on the unit provided for ventilation.
- Use abrasive cleaners, waxes or solvents to clean the unit.
- Use under the following conditions:
  - In extremely hot, cold or humid environments.
  - In areas susceptible to excessive dust and dirt.
  - Near any appliance that generates a strong magnetic field.
  - Place In direct sunlight.

### **Precautions**

Follow all warnings, precautions and maintenance as recommended in this user's guide to maximize the life of your unit.

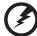

#### Warning:

- Do not look into the projector's lens when the lamp is on. The bright light may hurt your eyes.
- To reduce the risk of fire or electric shock, do not expose this product to rain or moisture.
- Please do not open or disassemble the product as this may cause electric shock.
- When changing the lamp, please allow unit to cool down, and follow all changing instructions.
- This product will detect the life of the lamp itself. Please be sure to change the lamp when it shows warning messages.
- Reset the "Lamp Hour Reset" function from the Onscreen display "Management" menu after replacing the lamp module.
- When switching the projector off, please ensure the projector completes its cooling cycle before disconnecting power.
- Turn on the projector first and then the signal sources.
- Do not use lens cap when projector is in operation.
- When the lamp reaches the end of its life, it will burn out and may make a loud popping sound. If this happens, the projector will not turn back on until the lamp module has been replaced. To replace the lamp, follow the procedures listed under "Replacing the Lamp".

#### Information for your safety and comfort iii First things first viii **Usage Notes** viii **Precautions** viii Introduction 1 **Product Features** 1 3 Package Overview **Projector Overview** 4 **Projector Outlook** 4 **Control Panel** 6 7 Remote Control Layout MHL (Mobile High-Definition Link) Control 9 **Getting Started** 10 10 Connecting the Projector Turning the Projector On/Off 12 Turning on the Projector 12 Turning the projector off 13 Adjusting the Projected Image 14 Adjusting the Height of Projected Image 14 15 How to optimize image size and distance How to get a preferred image size by adjusting distance and zoom 18 How to get a preferred image position by adjusting lens shift 21 **User Controls** 23 Installation menu 23 Onscreen Display (OSD) Menus 25 Color 26 **Image** 28 Setting 30 Management 32 Audio 33 3D 34

| Language                                | 34 |
|-----------------------------------------|----|
| Acer LAN webpage management             | 35 |
| How to login in                         | 35 |
| Home                                    | 36 |
| Control Panel                           | 36 |
| Network Setting                         | 37 |
| Alert Setting                           | 37 |
| Logout                                  | 38 |
| Appendices                              | 39 |
| Troubleshooting                         | 39 |
| LED & Alarm Definition Listing          | 43 |
| How to install cable management         | 44 |
| Cleaning and replacing the dust filters | 45 |
| Replacing the Lamp                      | 46 |
| Ceiling Mount Installation              | 48 |
| Specifications                          | 51 |
| Compatibility modes                     | 53 |
| Regulations and safety notices          | 58 |

## Introduction

### **Product Features**

This product is a single-chip DLP® projector. Outstanding features include:

- DLP<sup>®</sup> technology
- P6200/F211/PM-X01/P6200S/F211S/PM-X01S series: Native 1024 x 768 XGA resolution
   P6500/F251/PM-801 series: 1920x1080 1080p resolution
   P6600/F261/PM-WU01 series: True 1920x1200 WUXGA resolution
   Full/4:3/16:9/L.Box aspect ratio supported
- Enables projecting 3D content via DLP Link Technology: Blue-Ray 3D supported and nVidia 3DTV Play Ready
- Acer ColorBoost technology delivers nature's true colors for vivid, life-like images
- High brightness and contrast ratio
- Acer LumiSense+ technology can intelligently optimizes the brightness and color saturation of projected image based on actual ambient light.
- Versatile display modes (Bright, Presentation, Standard, Video, User) enable optimum performance in any situation
- NTSC / PAL / SECAM compatible and HDTV (720p, 1080i, 1080p) supported
- Lower power consumption and economy (ECO) mode extend lamp life
- Acer EcoProjeciton Technology delivers Intelligent power management approach and physical efficiency improvement
- Equipped with HDMI™ & MHL connection supporting HDCP
- Support HDMI CEC function
- Advanced digital keystone and 4-corner correction optimizes presentations
- Smart detection delivers quick, intelligent source detection
- Multi-language onscreen display (OSD) menus
- Manual focus projection lens zooms up to 1.36x / 1.59x
- 2x digital zoom and pan function
- Microsoft<sup>®</sup> Windows<sup>®</sup> 2000, XP, Vista<sup>®</sup>, Windows 7, Windows 8, Macintosh<sup>®</sup> OS compliant
- Support MHL V2.0 signal display
- Support LumiSense+
- Built-in Two 10 Watts speaker
- Manual lens vertical shift adjustment
- Cable management

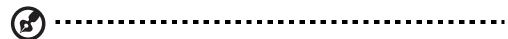

# **Package Overview**

This projector comes with all the items shown below. Check to make sure your unit is complete. Contact your dealer immediately if any thing is missing.

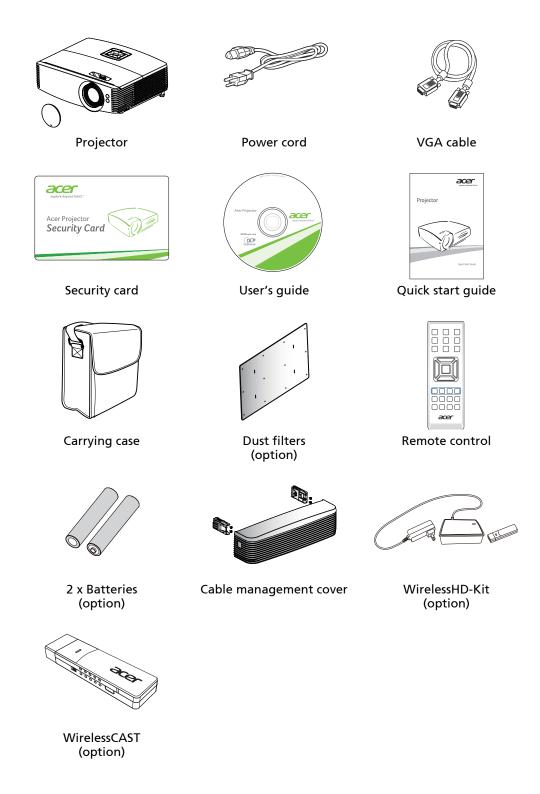

# **Projector Overview**

# Projector Outlook Front / upper side

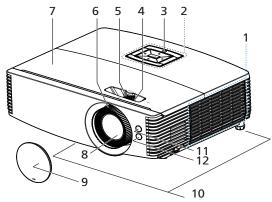

| # | Description             |    | Description             |  |  |
|---|-------------------------|----|-------------------------|--|--|
| 1 | Dust filter cover       | 7  | Lamp cover              |  |  |
| 2 | Control panel           | 8  | Projection lens         |  |  |
| 3 | Power button            | 9  | Lens Cap                |  |  |
| 4 | Zoom lever              | 10 | Tilt adjusting wheels   |  |  |
| 5 | Lens shift control ring | 11 | Ambient light sensor    |  |  |
| 6 | Focus ring              | 12 | Remote control receiver |  |  |

### Right / Rear side

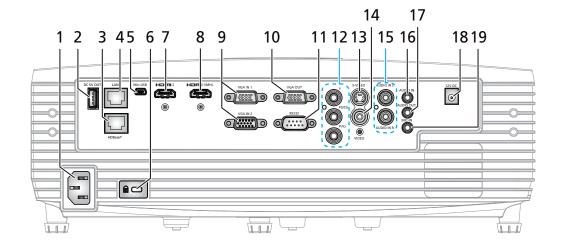

| #  | Description                                                                                   | #  | Description                     |
|----|-----------------------------------------------------------------------------------------------|----|---------------------------------|
| 1  | Power socket                                                                                  | 11 | RS232 connector                 |
| 2  | 5V DC output connector                                                                        | 12 | YPbPr/YCbCr input connector     |
| 3  | HD BaseT                                                                                      | 13 | S-Video input connector         |
| 4  | LAN (RJ45 Port for 10/100M Ethernet)                                                          | 14 | Composite video input connector |
| 5  | Mini USB Ctrl connector (for firmware upgrade and USB display)                                | 15 | Audio in connector (RCA)        |
| 6  | Kensington™ lock port                                                                         | 16 | Audio in connector              |
| 7  | HDMI 2 connector                                                                              | 17 | Audio out connector             |
| 8  | HDMI/MHL connector (HDMI/MHL,<br>HDMI 1/MHL)                                                  | 18 | 12V DC output connector         |
| 9  | PC analog signal/HDTV/component<br>video input connector (VGA, VGA IN,<br>VGA IN 1, VGA IN 2) | 19 | 3.5mm Microphone Input          |
| 10 | Monitor loop-through output connector (for VGA IN 1 only)                                     |    |                                 |

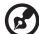

## **Control Panel**

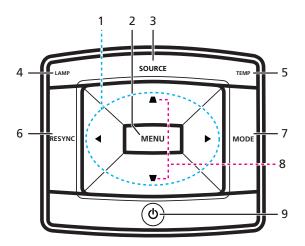

| # | lcon     | Function                     | Description                                                                                                    |  |  |  |
|---|----------|------------------------------|----------------------------------------------------------------------------------------------------|--|--|--|
| 1 | <b></b>  | Four directional select keys | Use ▲▼▶◀ to select items or make adjustments to your selection.                                                                                                    |  |  |  |
| 2 |          | MENU                         | <ul> <li>Press "MENU" to launch the Onscreen display (OSD) menu, back to the previous step for the OSD menu operation or exit the OSD menu.</li> <li>Confirm your selection of items.</li> </ul> |  |  |  |
| 3 |          | SOURCE                       | Changes the active source.                                                                                                    |  |  |  |
| 4 |          | LAMP                         | Lamp Indicator LED                                                                                                    |  |  |  |
| 5 |          | TEMP                         | Temp Indicator LED                                                                                                    |  |  |  |
| 6 |          | RESYNC                       | Automatically synchronizes the projector to the input source.                                                                                                    |  |  |  |
| 7 |          | MODE                         | Press "MODE" to select the display mode from Bright, Standard, Movie, Dark Cinema, Game, Sport and User.                                                                                         |  |  |  |
| 8 | <b>A</b> | Keystone                     | Adjusts the image to compensate for distortion caused by tilting the projector.                                                                                                    |  |  |  |
| 9 | <u></u>  | POWER                        | <ul> <li>Power Indicator LED</li> <li>See the contents in "Turning the<br/>Projector On/Off" section.</li> </ul>                                                                                 |  |  |  |

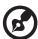

## **Remote Control Layout**

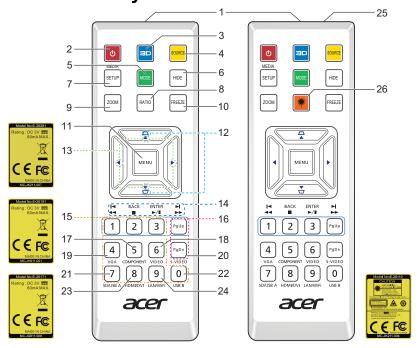

| #  | Icon      | Function                           | Description                                                                                                    |  |  |
|----|-----------|------------------------------------|----------------------------------------------------------------------------------------------------|--|--|
| 1  |           | Infrared<br>transmitter            | Sends signals to the projector.                                                                                                    |  |  |
| 2  | 0         | POWER                              | Refer to the "Turning the Projector On/Off" section.                                                                               |  |  |
| 3  | 30        | 3D                                 | Press "3D" to select 3D models.                                                                                                    |  |  |
| 4  |           | SOURCE                             | Changes the active source.                                                                                                    |  |  |
| 5  |           | MODE                               | Press "MODE" to select the display mode from Bright,<br>Standard, Movie, Dark Cinema, Game, Sport and User.                        |  |  |
| 6  |           | HIDE                               | Momentarily turns off the video. Press "HIDE" to hide the image, press again to display the image.                                 |  |  |
| 7  |           | MEDIA_SETUP                        | No function.                                                                                                    |  |  |
| 8  |           | RATIO                              | To choose the desired aspect ratio.                                                                                                |  |  |
| 9  |           | ZOOM                               | Zooms the projector display in or out.                                                                                             |  |  |
| 10 |           | FREEZE                             | To pause the screen image.                                                                                                    |  |  |
| 11 |           | MENU                               | Press "MENU" to launch the Onscreen display (OSD) menu, back to the previous step for the OSD menu operation or exit the OSD menu. |  |  |
|    |           |                                    | Confirm your selection of items.                                                                                                   |  |  |
| 12 | Q D       | KEYSTONE                           | Adjusts the image to compensate for distortion caused by tilting the projector.                                                    |  |  |
| 13 | <b>\$</b> | Four<br>directional<br>select keys | Use up, down, left, right buttons to select items or make adjustments to your selection.                                           |  |  |

| #  | Icon          | Function              | Description                                                                                                    |
|----|---------------|-----------------------|----------------------------------------------------------------------------------------------------|
| 14 | <b>* *</b>    | Pre./Rewind           | No function.                                                                                                    |
|    | ENTER<br>►/II | Enter/ Play/<br>Pause | No function.                                                                                                    |
|    | BACK          | Back/Stop             | No function.                                                                                                    |
|    | <b>&gt;</b>   | Next/Fast<br>forward  | No function.                                                                                                    |
| 15 |               | KeyPad 0~9            | Press "0~9" to input a password in the "Security" OSD.                                                                                                    |
| 16 | PgUp PgDn     | PgUp/PgDn             | For computer mode only. Use this button to select the next or previous page. This function is only available when USB Ctrl connector (mini type B) is connected to a computer via a USB cable. |
| 17 |               | COMPONENT             | Press "COMPONENT" to change source to Component video. This connection supports YPbPr (480p/576p/720p/1080i) and YCbCr (480i/576i).                                                            |
| 18 |               | VIDEO                 | To change source to COMPOSITE VIDEO.                                                                                                    |
| 19 |               | VGA                   | Press "VGA" to change source to the VGA connector. This connector supports analog RGB, YPbPr (480p/576p/720p/1080i), YCbCr (480i/576i) and RGBsync.                                            |
| 20 |               | S-VIDEO               | No function.                                                                                                    |
| 21 |               | SD/USB A              | No function.                                                                                                    |
| 22 |               | USB B                 | For USB control and firmware upgrade.                                                                                                    |
| 23 |               | HDMI/DVI              | To change source to HDMI/MHL. (no DVI function)                                                                                                    |
| 24 |               | LAN/WiFi              | No function.                                                                                                    |
| 25 |               | Laser pointer         | Aim the remote at the viewing screen.                                                                                                    |
| 26 | *             | Laser button          | Aim the remote at the viewing screen, press and hold this button to activate the laser pointer. This function is not supported in Japanese market.                                             |

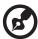

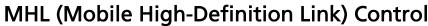

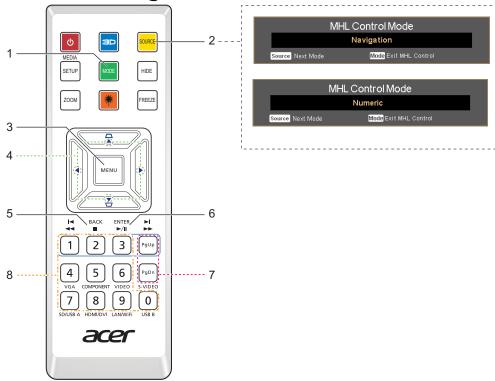

| # | Icon          | Component      | Description                                                                                                    |
|---|---------------|----------------|----------------------------------------------------------------------------------------------------|
| 1 |               | MODE           | <ul> <li>Press "MODE" button for one second to activate the<br/>MHL Control Mode.</li> </ul>                               |
|   |               |                | To exit, press the "MODE" button again.                                                                                    |
| 2 |               | SOURCE         | Press the "SOURCE" button to toggle between Navigation or Numeric mode.                                                    |
| 3 |               | MENU           | Press to launch the root memu.<br>(only for <b>Navigation</b> mode)                                                        |
| 4 | <b>\$</b>     | Direction Keys | Use up, down, left, right buttons to select items or make adjustments to your selection. (only for <b>Navigation</b> mode) |
| 5 | ENTER<br>►/II | Select         | To select the file. (only for <b>Navigation</b> mode)                                                                      |
| 6 | BACK<br>■     | Exit           | To exit the file. (only for <b>Navigation</b> mode)                                                                        |
| 7 | PgUp PgDn     | PgUp/PgDn      | Use the button to select the next or previous page. (only for <b>Navigation</b> mode)                                      |
| 8 |               | KeyPad 0~9     | Number buttons. (only for <b>Numeric</b> mode)                                                                             |

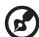

# **Getting Started**

# **Connecting the Projector**

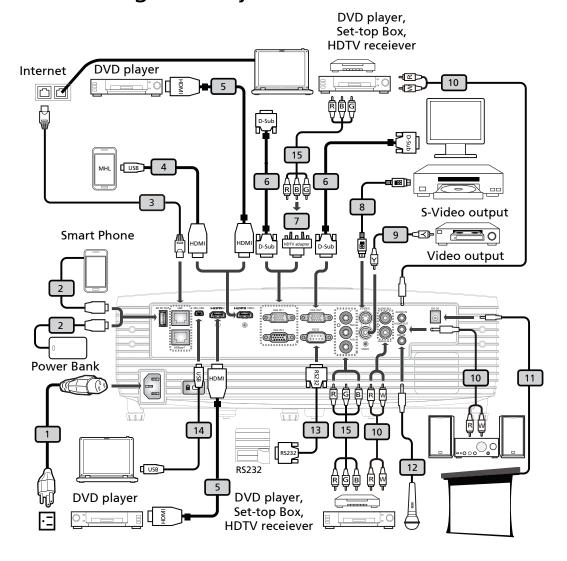

| # | Description                   | #  | Description           |
|---|-------------------------------|----|-----------------------|
| 1 | Power cord                    | 9  | Composite video cable |
| 2 | USB cable for charging device | 10 | Audio cable Jack/RCA  |
| 3 | LAN cable                     | 11 | 12V DC cable          |
| 4 | MHL cable (MicroUSB to HDMI)  | 12 | Microphone cable      |
| 5 | HDMI cable                    | 13 | RS232 cable           |
| 6 | VGA cable                     | 14 | USB cable             |
| 7 | VGA to component/HDTV adapter | 15 | 3 RCA component cable |
| 8 | S-Video cable                 |    |                       |

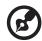

**Note:** To ensure the projector works well with your computer, please make sure the timing of the display mode is compatible with the projector.

Note: Functions vary depending on model definition.

**Note:** USB cable needs powered extender if the length is over 5 m.

Note: Some smartphones require a converter (supplied by

smartphone maker) to enable the MHL function.

**Note:** Before connecting the projector, remove the cable management, refer to "Removing the cable management" section.

**Note:** DC 12V out connector support 12V/100mA power for screen control only.

**Note:** USB DC 5V out connector support 5V/1.5A power output for power bank charging only when MHL source is not detected.

## Turning the Projector On/Off

### Turning on the Projector

- 1 Ensure that the power cord and signal cable are securely connected. The Power indicator LED will flash red.
- 2 Turn on the projector by pressing "**Power**" button on the control panel or remote control, and the Power indicator LED will turn blue.
- 3 Turn on your source (computer, notebook, video player ,etc.). The projector will detect your source automatically.
  - If the screen displays "Lock" and "Source" icons, it means the projector is locked onto a specific source type and there is no such type of input signal detected.
  - If the screen displays "No Signal", please make sure the signal cables are securely connected.
  - If you connect to multiple sources at the same time, use the "Source" button on either control panel or the remote control or direct source key on the remote control to switch between inputs.

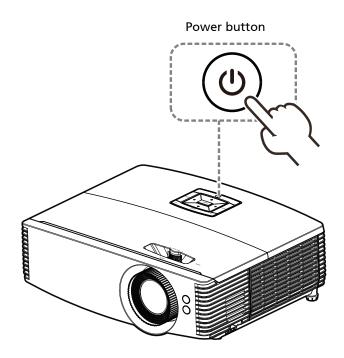

### Turning the projector off

- To turn the projector off, press and hold the power button. This message appears: "Please press the power button again to complete the shutdown process." Press the power button again.
- The LED power indicator will turn RED and blink rapidly after the projector is turned off, and the fan(s) will continue to operate for about 2 minutes to ensure that the system cools properly. (only supported under "Instant Resume" mode)
- As long as the power cord remains plugged in, you can press the power button to turn the projector immediately back on anytime during the 2-minute shutdown process. (only supported under "Instant Resume" mode)
- 4 Once the system has finished cooling, the LED power indicator will stop blinking and turn solid red to indicate standby mode.
- 5 It is now safe to unplug the power cord.

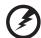

### Warning indicators:

- "Projector Overheated. Lamp will automatically turn off soon."
   This onscreen message indicates that the projector has overheated.
   The lamp with automatically turn off, the projector will automatically shut down, and the LED temp indicator will turn solid red. Contact your local dealer or service center.
- "Fan failed. Lamp will automatically turn off soon."
   This onscreen message indicates that the fan has failed. The lamp will automatically turn off, the projector will automatically shut down, and the LED temp indicator will blink. Contact your local dealer or service center.

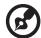

**Note:** Whenever the projector automatically shuts down and the LED lamp indicator turns solid red, contact your local reseller or service center.

**Note:** Functions vary depending on model definition. **Attention!** The projector will enter a two minute cool down period to ensure continued optimal lamp operation.

# Adjusting the Projected Image

# Adjusting the Height of Projected Image

The projector is equipped with elevator feet for adjusting the height of image.

### To raise/lower the image:

Use Tilt adjusting wheel to fine-tune the display angle.

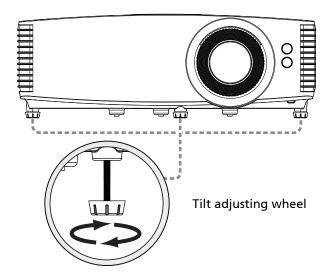

## How to optimize image size and distance

Consult the table below to find the optimal image sizes achievable when the projector is positioned at a desired distance from the screen.

### XGA series

If the projector is 2.0 m from the screen, good image quality is possible for image sizes between 52" and 70".

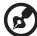

**Note:** Remind as below figure, the space of 123 cm height is required when located at 2 m distance.

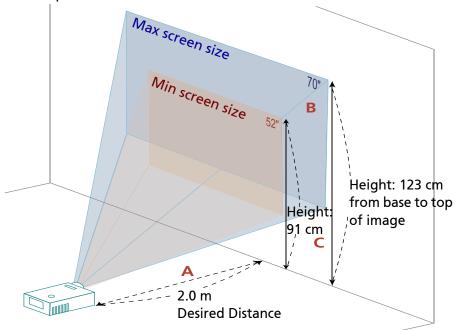

|                            | Screen size Top               |                    |                                                 | Screen size                   |                    | Тор                                    |  |
|----------------------------|-------------------------------|--------------------|-------------------------------------------------|-------------------------------|--------------------|----------------------------------------|--|
| Desired                    | (Min zoom)                    |                    |                                                 | (Max zoom)                    |                    |                                        |  |
| Distance<br>(m)<br><a></a> | Diagonal<br>(inch)<br><b></b> | W (cm) x H<br>(cm) | From base to<br>top of image<br>(cm)<br><c></c> | Diagonal<br>(inch)<br><b></b> | W (cm) x H<br>(cm) | From base to top of image (cm) <c></c> |  |
| 1.0                        | 26                            | 52 x 39            | 45                                              | 35                            | 71 x 53            | 61                                     |  |
| 1.5                        | 39                            | 79 x 59            | 68                                              | 53                            | 107 x 80           | 92                                     |  |
| 2.0                        | 52                            | 105 x 79           | 91                                              | 70                            | 143 x 107          | 123                                    |  |
| 2.5                        | 65                            | 131 x 98           | 113                                             | 88                            | 178 x 134          | 154                                    |  |
| 3.0                        | 78                            | 157 x 118          | 136                                             | 105                           | 214 x 160          | 184                                    |  |
| 3.5                        | 90                            | 184 x 138          | 158                                             | 123                           | 249 x 187          | 215                                    |  |
| 4.0                        | 103                           | 210 x 157          | 181                                             | 140                           | 285 x 214          | 246                                    |  |
| 4.5                        | 116                           | 236 x 177          | 204                                             | 158                           | 321 x 241          | 277                                    |  |
| 5.0                        | 129                           | 262 x 197          | 226                                             | 175                           | 356 x 267          | 307                                    |  |
| 6.0                        | 155                           | 315 x 236          | 272                                             | 210                           | 428 x 321          | 369                                    |  |
| 7.0                        | 181                           | 367 x 276          | 317                                             | 246                           | 499 x 374          | 430                                    |  |
| 8.0                        | 207                           | 420 x 315          | 362                                             | 281                           | 570 x 428          | 492                                    |  |
| 8.6                        | 222                           | 451 x 339          | 389                                             | 302                           | 613 x 460          | 529                                    |  |

Zoom Ratio: 1.36x

### • 1080p series

If the projector is 3 m from the screen, good image quality is possible for image sizes between 60" and 96".

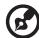

**Note:** Remind as below figure, the space of 139 cm height is required when located at 3 m distance.

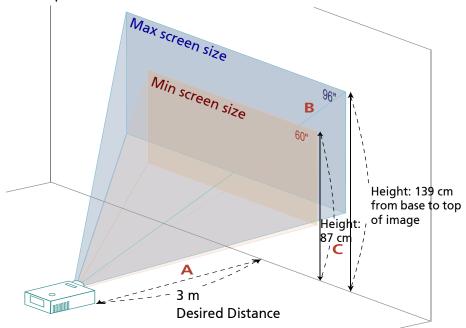

|                            | Screen size Top               |                    |                                                 | Scre                          | Тор                |                                        |
|----------------------------|-------------------------------|--------------------|-------------------------------------------------|-------------------------------|--------------------|----------------------------------------|
| Desired                    |                               | (Min zoo           | m)                                              |                               | (Max zo            | om)                                    |
| Distance<br>(m)<br><a></a> | Diagonal<br>(inch)<br><b></b> | W (cm) x H<br>(cm) | From base to<br>top of image<br>(cm)<br><c></c> | Diagonal<br>(inch)<br><b></b> | W (cm) x H<br>(cm) | From base to top of image (cm) <c></c> |
| 1.0                        | 20                            | 45 x 25            | 29                                              | 32                            | 71 x 40            | 46                                     |
| 1.5                        | 30                            | 67 x 38            | 44                                              | 48                            | 106 x 60           | 69                                     |
| 2.0                        | 40                            | 89 x 50            | 58                                              | 64                            | 142 x 80           | 93                                     |
| 2.5                        | 50                            | 112 x 63           | 73                                              | 80                            | 177 x 100          | 116                                    |
| 3.0                        | 60                            | 134 x 75           | 87                                              | 96                            | 213 x 120          | 139                                    |
| 3.5                        | 71                            | 156 x 88           | 102                                             | 112                           | 248 x 140          | 162                                    |
| 4.0                        | 81                            | 179 x 100          | 117                                             | 128                           | 284 x 160          | 185                                    |
| 5.0                        | 101                           | 223 x 126          | 146                                             | 160                           | 355 x 199          | 231                                    |
| 6.0                        | 121                           | 268 x 151          | 175                                             | 192                           | 426 x 239          | 278                                    |
| 7.0                        | 141                           | 313 x 176          | 204                                             | 224                           | 496 x 279          | 324                                    |
| 8.0                        | 161                           | 357 x 201          | 233                                             | 256                           | 567 x 319          | 370                                    |
| 9.0                        | 181                           | 402 x 226          | 262                                             | 288                           | 638 x 359          | 416                                    |
| 9.4                        | 190                           | 420 x 236          | 274                                             | 301                           | 667 x 375          | 435                                    |

Zoom Ratio: 1.59x

### WUXGA series

If the projector is 3.0 m from the screen, good image quality is possible for image sizes between 62" and 99".

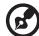

**Note:** Remind as below figure, the space of 142 cm height is required when located at 3.0 m distance.

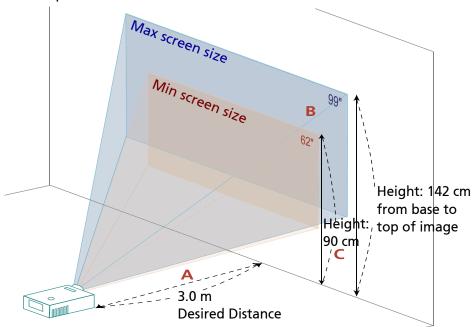

|                            | Sc                            | reen size       | Тор                                             | Sc                            | Тор             |                                                 |
|----------------------------|-------------------------------|-----------------|-------------------------------------------------|-------------------------------|-----------------|-------------------------------------------------|
| Desired                    |                               | (Min zoom)      |                                                 |                               | (Max zoom)      |                                                 |
| Distance<br>(m)<br><a></a> | Diagonal<br>(inch)<br><b></b> | W (cm) x H (cm) | From base<br>to top of<br>image (cm)<br><c></c> | Diagonal<br>(inch)<br><b></b> | W (cm) x H (cm) | From base to<br>top of image<br>(cm)<br><c></c> |
| 1.0                        | 21                            | 45 x 28         | 30                                              | 33                            | 71 x 44         | 47                                              |
| 1.5                        | 31                            | 67 x 42         | 45                                              | 49                            | 106 x 66        | 71                                              |
| 2.0                        | 41                            | 89 x 56         | 60                                              | 66                            | 142 x 89        | 95                                              |
| 2.5                        | 52                            | 112 x 70        | 75                                              | 82                            | 177 x 111       | 119                                             |
| 3.0                        | 62                            | 134 x 84        | 90                                              | 99                            | 213 x 133       | 142                                             |
| 3.5                        | 73                            | 156 x 98        | 104                                             | 115                           | 248 x 155       | 166                                             |
| 4.0                        | 83                            | 179 x 112       | 119                                             | 132                           | 284 x 177       | 190                                             |
| 5.0                        | 104                           | 223 x 140       | 149                                             | 165                           | 355 x 222       | 237                                             |
| 6.0                        | 124                           | 268 x 167       | 179                                             | 198                           | 426 x 266       | 285                                             |
| 7.0                        | 145                           | 313 x 195       | 209                                             | 230                           | 496 x 310       | 332                                             |
| 8.0                        | 166                           | 357 x 223       | 239                                             | 263                           | 567 x 355       | 379                                             |
| 9.0                        | 187                           | 402 x 251       | 269                                             | 296                           | 638 x 399       | 427                                             |
| 9.2                        | 191                           | 411 x 257       | 275                                             | 303                           | 652 x 408       | 436                                             |

Zoom Ratio: 1.59x

# How to get a preferred image size by adjusting distance and zoom

The table below shows how to achieve a desired image size by adjusting either the position or the zoom ring.

#### XGA series

To obtain an image size of 50" set the projector at a distance 1.4 m and 1.9 m from the screen.

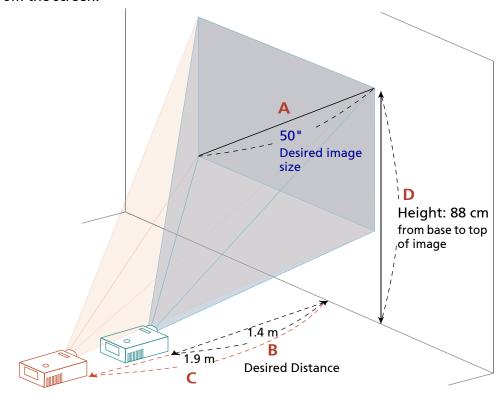

| Desired Image Size         |                 | Distance (m)        |                     | Top (cm)                          |
|----------------------------|-----------------|---------------------|---------------------|-----------------------------------|
| Diagonal (inch)<br><a></a> | W (cm) x H (cm) | Max zoom<br><b></b> | Min zoom<br><c></c> | From base to top of image <d></d> |
| 20                         | 53 x 40         |                     | 1.0                 | 46                                |
| 40                         | 81 x 61         | 1.1                 | 1.5                 | 70                                |
| 50                         | 102 x 76        | 1.4                 | 1.9                 | 88                                |
| 60                         | 122 x 91        | 1.7                 | 2.3                 | 105                               |
| 70                         | 142 x 107       | 2.0                 | 2.7                 | 123                               |
| 80                         | 163 x 122       | 2.3                 | 3.1                 | 140                               |
| 90                         | 183 x 137       | 2.6                 | 3.5                 | 158                               |
| 100                        | 203 x 152       | 2.9                 | 3.9                 | 175                               |
| 120                        | 244 x 183       | 3.4                 | 4.6                 | 210                               |
| 150                        | 305 x 229       | 4.3                 | 5.8                 | 263                               |
| 180                        | 366 x 274       | 5.1                 | 7.0                 | 315                               |
| 200                        | 406 x 305       | 5.7                 | 7.7                 | 351                               |
| 250                        | 508 x 381       | 7.1                 | 9.7                 | 438                               |
| 300                        | 610 x 457       | 8.6                 |                     | 526                               |

Zoom Ratio: 1.36x

### • 1080p series

To obtain an image size of 60" set the projector at a distance 1.9 m and 3.0 m from the screen.

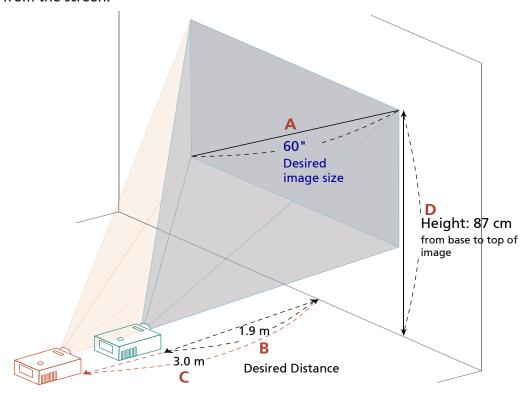

| Desired Image Size         |                 | Distance (m)        |                     | Top (cm)                                |
|----------------------------|-----------------|---------------------|---------------------|-----------------------------------------|
| Diagonal (inch)<br><a></a> | W (cm) x H (cm) | Max zoom<br><b></b> | Min zoom<br><c></c> | From base to top of<br>image<br><d></d> |
| 20                         | 44 x 25         |                     | 1.0                 | 29                                      |
| 40                         | 89 x 50         | 1.2                 | 2.0                 | 58                                      |
| 50                         | 111 x 62        | 1.6                 | 2.5                 | 72                                      |
| 60                         | 133 x 75        | 1.9                 | 3.0                 | 87                                      |
| 70                         | 155 x 87        | 2.2                 | 3.5                 | 101                                     |
| 80                         | 177 x 100       | 2.5                 | 4.0                 | 116                                     |
| 90                         | 199 x 112       | 2.8                 | 4.5                 | 130                                     |
| 100                        | 221 x 125       | 3.1                 | 5.0                 | 144                                     |
| 120                        | 266 x 149       | 3.7                 | 6.0                 | 173                                     |
| 150                        | 332 x 187       | 4.7                 | 7.4                 | 217                                     |
| 180                        | 398 x 224       | 5.6                 | 8.9                 | 260                                     |
| 200                        | 443 x 249       | 6.2                 | 9.9                 | 289                                     |
| 250                        | 553 x 311       | 7.8                 | 12.4                | 361                                     |
| 300                        | 664 x 374       | 9.4                 |                     | 433                                     |

Zoom Ratio: 1.59x

### WUXGA series

To obtain an image size of 60" set the projector at a distance 1.8 m and 2.9 m from the screen.

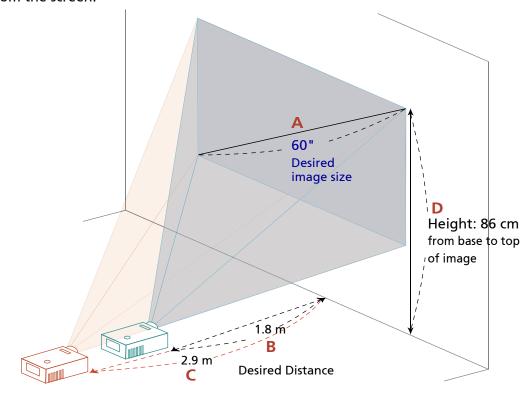

| Desired Image Size         |                 | Distance (m)        |                     | Top (cm)                                |
|----------------------------|-----------------|---------------------|---------------------|-----------------------------------------|
| Diagonal (inch)<br><a></a> | W (cm) x H (cm) | Max zoom<br><b></b> | Min zoom<br><c></c> | From base to top of<br>image<br><d></d> |
| 20                         | 43 x 27         |                     | 1.0                 | 29                                      |
| 40                         | 86 x 54         | 1.2                 | 1.9                 | 58                                      |
| 50                         | 108 x 67        | 1.5                 | 2.4                 | 72                                      |
| 60                         | 129 x 81        | 1.8                 | 2.9                 | 86                                      |
| 70                         | 151 x 94        | 2.1                 | 3.4                 | 101                                     |
| 80                         | 172 x 108       | 2.4                 | 3.9                 | 115                                     |
| 90                         | 194 x 121       | 2.7                 | 4.3                 | 130                                     |
| 100                        | 215 x 135       | 3.0                 | 4.8                 | 144                                     |
| 120                        | 258 x 162       | 3.6                 | 5.8                 | 173                                     |
| 150                        | 323 x 202       | 4.6                 | 7.2                 | 216                                     |
| 180                        | 388 x 242       | 5.5                 | 8.7                 | 259                                     |
| 200                        | 431 x 269       | 6.1                 | 9.6                 | 288                                     |
| 250                        | 538 x 337       | 7.6                 | 12.1                | 360                                     |
| 300                        | 646 x 404       | 9.1                 |                     | 432                                     |

Zoom Ratio: 1.59x

# How to get a preferred image position by adjusting lens shift

The projector is equipped with lens shift for adjusting the position of projected image up and down without requiring you to physically move the projector.

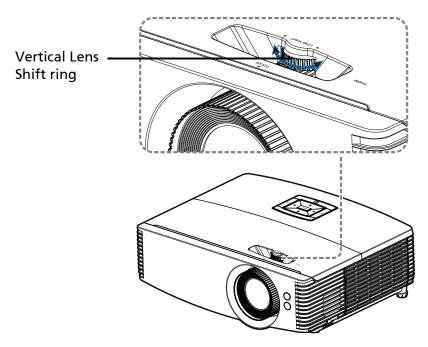

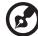

**Note:** The figures shown in this section are for reference only not approximate value. The figures between units can be different due to assembly tolerance.

The vertical image height can be adjusted between -6% and 21% of the image height. (The minimum vertical image offset is fixed at 5% of the image height above the centre of the projector lens.)

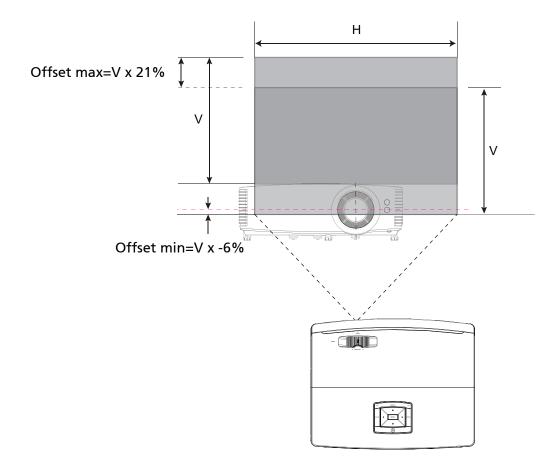

## **User Controls**

### Installation menu

The installation menu provides an onscreen display (OSD) for projector installation and maintenance. Use the OSD only when the message "No signal input" is displayed on the screen.

The menu options include settings and adjustments for screen size and distance, focus, keystone correction and more .

- 1 Turn on the projector by pressing "Power" button on the control pad.
- 2 Press the "MENU" button on the remote control to launch the OSD for projector installation and maintenance.

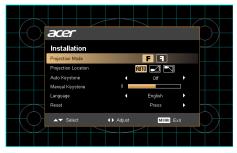

- 3 The background pattern acts as a guide to adjusting the calibration and alignment settings, such as screen size and distance, focus and more.
- 4 The Installation menu includes the following options:
  - Projection method
  - Projection Mode
  - Projection Location
  - Auto Keystone settings
  - Manual Keystone settings
  - •H. Keystone
  - •V. Keystone
  - •LAN/WiFi
  - LAN
  - •LAN IP/Mask
  - Wireless HD dongle settings
  - Language settings
  - DC 5V Out (Standby)

### •Reset to factory default function

Use the up and down arrow keys to select an option, the left and right arrow keys to adjust selected option settings, and the right arrow key to enter a submenu for feature setting. The new settings will be saved automatically upon exiting the menu.

5 Push the MENU button anytime to exit the menu and return to the Acer welcome screen.

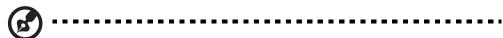

## **Onscreen Display (OSD) Menus**

The projector has multilingual OSD that allow you to make image adjustments and change a variety of settings.

### Using the OSD menus

- To open the OSD menu, press "MENU" on the remote control or control panel.
- When the OSD is displayed, use the week keys to select any item in the main menu. After selecting the desired main menu item, press to enter submenu for feature setting.
- Use the ▲ ▼ keys to select the desired item and adjust the settings by using the ◀ (▶) keys.
- Select the next item to be adjusted in the submenu and adjust as described above.
- Press "MENU" on the remote control or control panel, the screen will return to the main menu.
- To exit OSD, press "MENU" on the remote control or control panel. The OSD menu will close and the projector will automatically save the new settings.

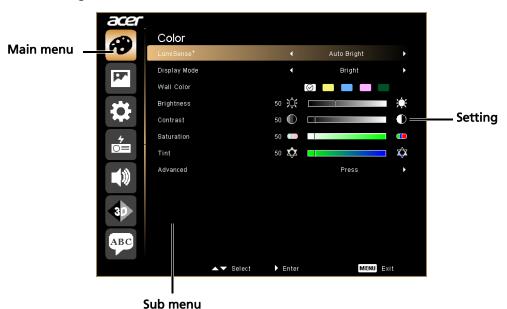

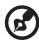

**Note:** Some of the following OSD settings may not be available. Please refer to the actual OSD of your projector.

# Color

| LumiSense+   | The light sensor of LumiSense+ technology can intelligently optimize the brightness and color saturation of projected image based on actual ambient light. The feature greatly enhances dark detail visibility and color saturation.                   |  |  |
|--------------|----------------------------------------------------------------------------------------------------|--|--|
|              | Off: For normal mode. (ambient light sensor is off)                                                                                                    |  |  |
|              | <ul> <li>Auto Bright: Light sensor is on to automatically detect<br/>ambient light and optimize the brightness and color<br/>saturation of projected image.</li> </ul>                                                                                 |  |  |
|              | <ul> <li>Dynamic Black:automatically optimize the display of dark<br/>movie scenes enabling them to be shown in incredible detail.</li> </ul>                                                                                                    |  |  |
| Display Mode | There are many factory presets optimized for various types of images.                                                                                                    |  |  |
|              | Bright: For brightness optimization.                                                                                                    |  |  |
|              | Presentation: For meeting presentation.                                                                                                    |  |  |
|              | Standard: For common environment.                                                                                                    |  |  |
|              | Video: For playing video in a bright environment.                                                                                                    |  |  |
|              | Game: For game content.                                                                                                    |  |  |
|              | Education: For education environment.                                                                                                    |  |  |
|              | Movie: For brighter and general movie/video/photo playing.                                                                                                    |  |  |
|              | Dark Cinema: For dark movie content.                                                                                                    |  |  |
|              | Sport: For sport picture.                                                                                                    |  |  |
|              | User: Memorize user's settings.                                                                                                    |  |  |
| Wall color   | Use this function to choose a proper color according to the wall. There are several choices, including white, light yellow, light blue, pink, dark green. It will compensate the color deviation due to the wall color to show the correct image tone. |  |  |
| Brightness   | Adjust the brightness of the image.                                                                                                    |  |  |
|              | • Press 🜒 to darken the image.                                                                                                    |  |  |
|              | Press to lighten the image.                                                                                                    |  |  |
| Contrast     | "Contrast" controls the difference between the lightest and darkest parts of the picture. Adjusting the contrast changes the amount of black and white in the image.                                                                                   |  |  |
|              |                                                                                                    |  |  |
|              |                                                                                                    |  |  |
|              | <ul> <li>amount of black and white in the image.</li> <li>Press to decrease the contrast.</li> <li>Press to increase the contrast.</li> </ul>                                                                                                    |  |  |
| Saturation   | <ul> <li>amount of black and white in the image.</li> <li>Press (4) to decrease the contrast.</li> </ul>                                                                                                    |  |  |
| Saturation   | <ul> <li>amount of black and white in the image.</li> <li>Press to decrease the contrast.</li> <li>Press to increase the contrast.</li> </ul> Adjusts a video image from black and white to fully saturated                                            |  |  |

| Tint                                                     | Adjusts the color balance of red and green.                                                        |  |
|----------------------------------------------------------|----------------------------------------------------------------------------------------------------|--|
|                                                          | Press    to increase the amount of green in the image.                                             |  |
|                                                          | Press  to increase the amount of red in the image.                                                 |  |
| Color                                                    | Mode                                                                                               |  |
| Temperature                                              | Use this function to choose CT1, CT2 (Native), CT3, User mode.                                     |  |
|                                                          | R Gain                                                                                             |  |
|                                                          | Adjusts the red gain for color temperature optimization.                                           |  |
|                                                          | G Gain                                                                                             |  |
|                                                          | Adjusts the green gain for color temperature optimization.                                         |  |
|                                                          | B Gain                                                                                             |  |
| Adjusts the blue gain for color temperature optimization |                                                                                                    |  |
|                                                          | R Bias                                                                                             |  |
|                                                          | Adjusts the red bias for color temperature optimization.                                           |  |
|                                                          | G Bias                                                                                             |  |
|                                                          | Adjusts the green bias for color temperature optimization.                                         |  |
|                                                          | B Bias                                                                                             |  |
|                                                          | Adjusts the blue bias for color temperature optimization.                                          |  |
| Gamma                                                    | Effects the representation of dark scenery. With greater gamma value, dark scenery looks brighter. |  |

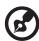

**Note:** "Saturation" and "Tint" functions are not supported under computer or HDMI mode.

Note: Functions vary depending on model definition.

# Image

| Projection Mode        | 1                                                                                                    |
|------------------------|----------------------------------------------------------------------------------------------------|
| Projection Mode        | Front-Deskton: The factory default setting                                                                                                    |
|                        | • Front-Desktop: The factory default setting.                                                                                                    |
|                        | • Rear-Desktop: When you select this function, the projector reverses the image so you can project from behind a translucent screen.                                                                                                    |
|                        | Rear-Ceiling: When you select this function, the projector reverses and inverts the image at same time. You can project from behind a translucent screen with ceiling mounted projection.                                                                                                    |
|                        | Front-Ceiling: When you select this function, the projector inverts the image for ceiling-mounted projection.                                                                                                    |
| Aspect Ratio           | <ul> <li>Use this function to choose your desired aspect ratio.</li> <li>Auto: Keep the image with original width-high ratio and maximize the image to fit native horizontal or vertical pixels.</li> <li>Full: Resize image to fit full screen by width (1280 pixels) and height (800 pixels).</li> <li>A:3: The image will be scaled to fit the screen and displayed using</li> </ul> |
|                        | <ul> <li>4:3: The image will be scaled to fit the screen and displayed using a 4:3 ratio.</li> <li>16:9: The image will be scaled to fit the width of the screen and the height adjusted to display the image using a 16:9 ratio.</li> <li>L.Box: Keep original signal aspect ratio and zoom in by 1.333 times.</li> </ul>                                                              |
| H./V. Keystone         | Auto V. Keystone<br>Automatically adjusts vertical image.                                                                                                    |
|                        | H. Keystone                                                                                                    |
|                        | Press the or button to adjust image distortion horizontally and makes a squarer image.                                                                                                    |
|                        | V. Keystone                                                                                                    |
|                        | Press the or button to adjust image distortion vertically and makes a squarer image.                                                                                                    |
| 4 Corner<br>Correction | Manually adjusts the shape and size of an image that is unevenly rectangular on all sides. Press "MODE" repeatedly to select the corner that you wish to adjust. Press four directional selection keys to adjust the image shape.                                                                                                    |
|                        |                                                                                                    |
|                        | A Charles                                                                                                    |
| Chausas                | <note> The function is unavailable when H./ V. Keystone is adjusted.</note>                                                                                                    |
| Sharpness              | Adjusts the sharpness of the image.                                                                                                    |
|                        | Press ( to decrease the sharpness.                                                                                                    |
|                        | Press      to increase the sharpness.                                                                                                    |

| H. Position<br>(Horizontal<br>position) | <ul> <li>Press  to move the image left.</li> <li>Press  to move the image right.</li> </ul>                                                                                                    |  |
|-----------------------------------------|----------------------------------------------------------------------------------------------------|--|
| V. Position<br>(Vertical position)      | <ul> <li>Press  to move the image down.</li> <li>Press  to move the image up.</li> </ul>                                                                                                    |  |
| Frequency                               | "Frequency" changes the projector's refresh rate to match the frequency of your computer's graphics card. If you can see a vertical flickering bar in the projected image, use this function to make the necessary adjustments.                                                                                       |  |
| Tracking                                | Synchronizes the signal timing of the projector with the graphics card. If you experience an unstable or flickering image, use this function to correct it.                                                                                                    |  |
| HDMI Color Range                        | <ul> <li>Adjust the color range of the HDMI image data to correct color display error.</li> <li>Auto: Automatically adjust by information from player.</li> <li>Limited Range: Prosess the input image as limited color range data.</li> <li>Full Range: Prosess the input image as full color range data.</li> </ul> |  |
| HDMI Scan Info                          | <ul> <li>Adjust the overscan ratio of the HDMI image on screen.</li> <li>Auto: Automatically adjust by information from player.</li> <li>Underscan: Always no overscan on HDMI image.</li> <li>Overscan: Always keep overscan on HDMI image.</li> </ul>                                                               |  |

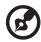

Note: "H. Position", "V. Position", "Frequency" and "Tracking" functions are not supported under HDMI or Video mode.

Note: "HDMI Color Range" and "HDMI Scan Info" functions are only

supported under HDMI mode.

Note: Functions vary depending on model definition.

# **Setting**

| c c                 |                                                                                                    |  |
|---------------------|----------------------------------------------------------------------------------------------------|--|
| Startup Screen      | Use this function to select your desired startup screen. If you change the setting, the changes will take effect when you exit the OSD menu.                                                                                                    |  |
|                     | <ul> <li>Acer: The default startup screen of your Acer projector.</li> <li>User: Use memorize picture from "Screen Capture" function.</li> </ul>                                                                                                    |  |
| Screen Capture      | Use this function to customize the startup screen. To capture the image that you want to use as the startup screen, follow the instructions below.  Notice:                                                                                                    |  |
|                     | Before proceeding with the following steps, make sure that the "Keystone" is set to the default value 0 and the aspect ratio is set to 4:3. For details, refer to the "Image" section.  • Change the "Startup Screen" from the default setting "Acer" to "User".                                                                                                    |  |
|                     | <ul> <li>Press "Screen Capture" to customize the startup screen.</li> <li>A dialog box appears to confirm the action. Choose "Yes" to use the current image as your customized startup screen. The capture range is the red rectangular area. Choose "No" to cancel the screen capture and exit the onscreen display (OSD).</li> <li>A message appears, stating that the screen capture is in</li> </ul>                                  |  |
|                     | <ul> <li>progress.</li> <li>When the screen capture is finished, the message disappears and the original display is shown.</li> <li>The customized startup screen, as shown below, takes effect when there is a new input signal or when you restart the projector.</li> </ul>                                                                                                    |  |
| Source Lock         | When Source Lock is turned "Off", the projector will search for other signals if the current input signal is lost. When Source Lock is turned "On", it will "lock" the current source channel unless you press "Source" button on the remote control for the next channel.                                                                                                    |  |
| Closed Caption      | Selects a preferred closed captioning mode from CC1, CC2, CC3, CC4, (CC1 displays captions in the primary language in your area). Select "Off" to turn off the captioning feature. This function is only available when a composite video or S-Video input signal is selected and its system format is NTSC. <note> Set your screen aspect ratio to 4:3. This function is not available when the aspect ratio is "16:9" or "Auto".</note> |  |
| Auto Screen         | Default is "On", the down/up move of electronic screen will be related with power on/off of the projector.                                                                                                    |  |
| VGA OUT (Standby)   | Default is "Off". Choose "On" to enable VGA OUT connection.                                                                                                    |  |
| DC 5V Out (Standby) | Default is "Off". Choose "On" to enable DV 5V OUT connection during standby mode.                                                                                                    |  |
| HDMI CEC            | Default is "Off". Select "On" to enable HDMI CEC function.                                                                                                    |  |
| Reset               | Press the  button and choose "Yes" to return the parameters on all menus to the factory default settings.                                                                                                    |  |

| · ·           | le v                                                                                                    |
|---------------|----------------------------------------------------------------------------------------------------|
| Security      | Security This projector provides a useful security function for the administrator to manage usage of the projector .                                                                                                    |
|               | Press b to change the "Security" setting. If the security function                                                                                                    |
|               | is enabled, your must enter the "Administrator Password" first before changing the security settings.                                                                                                    |
|               | <ul> <li>Select "On" to enable the security function. The user has to<br/>enter a password to operate the projector. Please refer to the<br/>"User Password" section for details.</li> </ul>                                                                                       |
|               | <ul> <li>If "Off" is selected, then the user can turn on the projector<br/>without password.</li> </ul>                                                                                                    |
|               | Timeout(Min.)                                                                                                    |
|               | Once "Security" is activated to "On", the administrator can set timeout function.                                                                                                    |
|               | <ul> <li>Press      or      to select the timeout interval.</li> </ul>                                                                                                    |
|               | The range is from 10 minute to 990 minutes.                                                                                                    |
|               | <ul> <li>When the time is up, the projector will prompt the user to<br/>enter the password again.</li> </ul>                                                                                                    |
|               | • The factory default setting of "Timeout(Min.)" is "Off".                                                                                                    |
|               | <ul> <li>Once the security function is enabled, the projector will<br/>request user to enter password when switch on the projector.<br/>Both "User Password" and "Administrator Password" can be<br/>accepted for this dialogue.</li> </ul>                                        |
| User Password |                                                                                                    |
|               | <ul> <li>Press</li></ul>                                                                                                    |
|               | <ul> <li>Press number keys to set your password on the remote control<br/>and press "MENU" to confirm.</li> </ul>                                                                                                    |
|               | • Press 🜒 to delete character.                                                                                                    |
|               | <ul> <li>Enter the password when you see "Confirm Password"<br/>displayed.</li> </ul>                                                                                                    |
|               | The password should be between 4 and 8 characters long.                                                                                                    |
|               | <ul> <li>If you select "Request password only when plugging the<br/>power cord in.", the projector will prompt the user to enter<br/>the password every time the power cord is plugged.</li> </ul>                                                                                 |
|               | • If you select "Always request password while projector turns on.", the user has to enter the password every time when the projector is turned on.                                                                                                    |
|               | Administrator Password                                                                                                    |
|               | The "Administrator Password" can be used in both the "Enter Administrator Password" and "Enter Password" dialog boxes.                                                                                                    |
|               | Press  to change the "Administrator Password".                                                                                                    |
|               | • The factory default of "Administrator Password" is "1234".                                                                                                    |
|               | If you forgot your administrator password, do the following to retrieve the administrator password:                                                                                                    |
|               | <ul> <li>An unique 6-digit "Universal Password" which is printed on<br/>the Security Card (please check accessory in the box). This<br/>unique password is the number which will be accepted by<br/>projector anytime no matter what the Administrator<br/>Password is.</li> </ul> |
|               | If losing this security card and number, please contact with an Acer service center.                                                                                                    |

|     | Lock to user startup screen  Default Lock User Startup Screen is "Off". If lock user startup screen is "On", users cannot change startup screen anymore and avoid other users change that arbitrarily. Choose "Off" to unlock startup screen. |
|-----|----------------------------------------------------------------------------------------------------|
| LAN | LAN Default is "Off". Choose "On" to enable LAN connection. <note> If users want to do LAN control under standby mode, change VGA OUT (Standby) from Off to On.</note>                                                                        |
|     | LAN IP/Mask<br>Identify IP and Mask address.                                                                                                    |
|     | LAN Reset<br>Reset LAN function.                                                                                                    |
|     | Control Channel Default is "RS232/LAN". Choose "HDBaseT" to enable HDBaseT connection                                                                                                    |
|     | HDBaseT IR Carrier Default is "Off", Choose "On" to enable HDBaseT IR Carrier function.                                                                                                    |

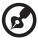

**Note:** Functions vary depending on model definition.

# Management

| ECO Mode         | Choose "On" to dim the projector lamp which will lower power consumption, extend the lamp life and reduce noise. Choose "Off" to return normal mode. |  |
|------------------|----------------------------------------------------------------------------------------------------|--|
| High Altitude    | Choose "On" to turn on High Altitude mode. Operate the fans at full speed continuously to allow for proper high altitude cooling of the projector.   |  |
| Turn Off Mode    | Instant Off: Shuts down the projector without fan cooling.                                                                                           |  |
|                  | <ul> <li>Instant Resume: Resumes the system when the Power button<br/>is pressed again within 2 minutes.</li> </ul>                                  |  |
| Auto Shutdown    | The projector will automatically shutdown when there is no signal input after the allocated time. (default is 120 minutes)                           |  |
| AC Power On      | Choose "On" to power on projector while AC power plug in.                                                                                            |  |
| Lamp Hour Elapse | Displays the lamp's elapsed operating time (in hours).                                                                                               |  |
| Lamp Reminding   | Activate this function to display a reminder to change the lamp 30 hours before its expected end-of-life.                                            |  |
| Lamp Hour Reset  | Press the button and choose "Yes" to turn the lamp hour counter to 0 hours.                                                                          |  |

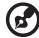

Note: Functions vary depending on model definition.

# **Audio**

| Volume              | Press                                                                                     |  |
|---------------------|-------------------------------------------------------------------------------------------|--|
|                     | Press  to increase the volume.                                                            |  |
| MIC Volume          | Adjust the volume from "MIC IN" connector.                                                |  |
| Mute                | Choose "On" to mute the volume.                                                           |  |
|                     | Choose "Off" to restore the volume.                                                       |  |
| Power On/Off Volume | Select this function to adjust the notification volume when turning the projector on/off. |  |
| Alarm Volume        | Select the function to adjust the volume of any warning notifications.                    |  |

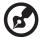

**Note:** Functions vary depending on model definition.

### **3D**

| 3D                 | Choose "On" to enable DLP 3D function.                                                                                                    |  |
|--------------------|----------------------------------------------------------------------------------------------------|--|
|                    | <ul> <li>On: Choose this item while using DLP 3D glasses, 120Hz 3D<br/>capable graphics cards and HQFS format file or DVD with<br/>corresponding SW player.</li> </ul>                                                                                                    |  |
|                    | Off: Turn off 3D mode.                                                                                                    |  |
| 3D Format          | If the 3D content is not displayed correctly, you can select a 3D format that suits the 3D content you are viewing and obtain the best result.                                                                                                    |  |
| 24P 3D             | Choose "96Hz" or "144Hz" to compatible with 3D glasses.                                                                                                    |  |
| 3D L/R Invert      | If you see a discrete or overlapping image while wearing DLP 3D glasses, you may need to execute "Invert" to get best match of left/right image sequence to get the correct image (for DLP 3D).                                                                                                    |  |
| 3D Warning Message | Choose "On" to display the 3D warning message.                                                                                                    |  |
|                    | Note: 3D display is now enabled.  1. Please make sure you have the correct 3D signals and glasses.  2. Remember to turn 3D off if you don't want to see 3D images.  3. If the 3D display isn't correct, please try to enable 3D Sync Invert.  4. Display mode options will be disabled while in 3D mode. |  |

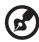

**Note**: It needs correct settings on graphic card 3D application program for correct 3D display.

**Note:** The SW players, such as Stereoscopic Player and DDD TriDef Media Player can support 3D format files. You can download these three players on web page below,

- Stereoscopic Player (Trial): http://www.3dtv.at/Downloads/Index\_en.aspx
- DDD TriDef Media Player (Trial): http://www.tridef.com/download/TriDef-3-D-Experience-4.0.2.html

Note: "3D L/R Invert" is only available when 3D is enabled.

**Note:** There has reminder screen if 3D still enable when power on projector.

Please adjust setting depended on your purpose.

### Language

| Choose the multilingual OSD menu. Use the  or  key to select your preferred menu language. |
|--------------------------------------------------------------------------------------------|
| Press to confirm the selection.                                                            |

### Acer LAN webpage management

### How to login in

Open browser and enter the Server IP address by 192.168.100.10 to find below homepage of acer LAN webpage management. A password is needed to login in before using.

Select a user. **Administrator** is with high authority that can process more operations such as network setting and alert setting. Default password of administrator is "admin". And **User** is with normal authority with default password by "user". Click Login button to enter into homepage with correct password.

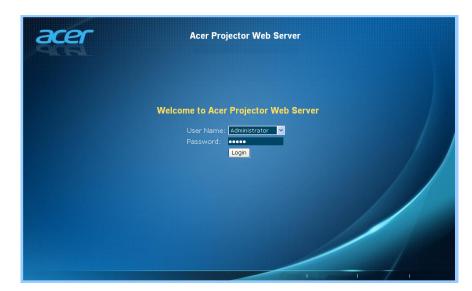

#### Home

**Home** page shows connection status and you can find three main functions listed, **Control Panel**, **Networking Setting** and **Alert Setting**.

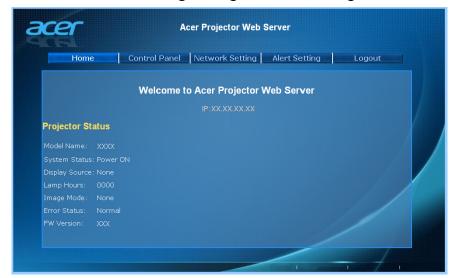

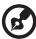

**Note:** Control Panel and Networking Setting are only for Administrator account.

#### **Control Panel**

Enduser can control and adjust projector setting value via this page.

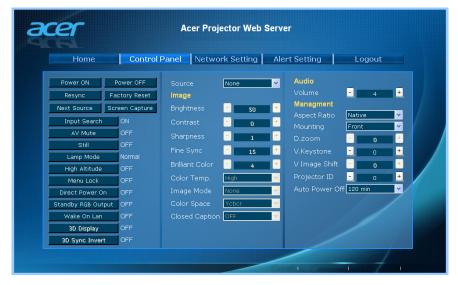

### **Network Setting**

Enduser can set IP address, group name and password as wish. After change network configurations or password, projector will reboot automatically after press "Apply".

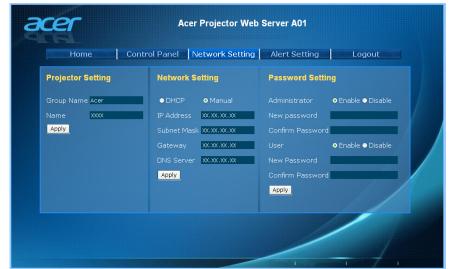

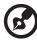

Note: Group Name and projector Name must be less then 32 characters.

#### **Alert Setting**

Enduser can send mail with error message right away if projector has problem.

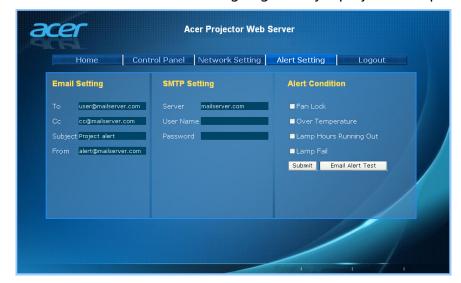

### Logout

After tap Logout, you will return to login page within 5 seconds.

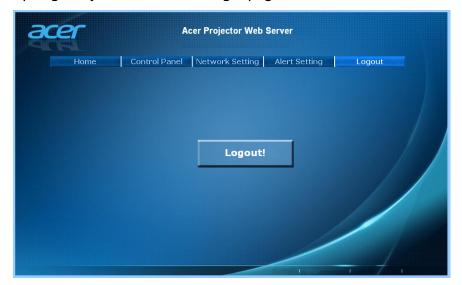

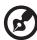

**Note:** Functions vary depending on model definition.

# **Appendices**

# Troubleshooting

If you experience a problem with your Acer projector, refer to the following troubleshooting guide. If the problem persists, please contact your local reseller or service center.

#### **Image Problems and Solutions**

| # | Problem                                                                                                    | Solution                                                                                                    |
|---|----------------------------------------------------------------------------------------------------|----------------------------------------------------------------------------------------------------|
| 1 | No image appears onscreen                                                                                                  | <ul> <li>Connected as described in the "Getting Started" section.</li> <li>Ensure none of the connector pins are bent or broken.</li> <li>Check if the projector lamp has been securely installed. Please refer to the "Replacing the Lamp" section.</li> <li>Make sure you have removed the lens cap and the projector is switched on.</li> </ul>                                                                                                    |
| 2 | Partial, scrolling<br>or incorrectly<br>displayed image<br>(for PC (Windows<br>2000/XP/Vista/<br>Windows 7/<br>Windows 8)) | <ul> <li>Press "RESYNC" on the control panel.</li> <li>For an incorrectly displayed image:         <ul> <li>Open "My Computer", open the "Control Panel", and then double-click the "Display" icon.</li> <li>Select the "Settings" tab.</li> <li>Verify that your display resolution setting is lower than or equal to WUXGA-RB (1920 x 1200).</li> <li>Click the "Advanced Properties" button.</li> </ul> </li> <li>If the problem still appears, change the monitor display you are using and follow the steps below:         <ul> <li>Verify that the resolution setting is lower than or equal to WUXGA-RB (1920 x 1200).</li> <li>Click the "Change" button under the "Monitor" tab.</li> <li>Click "Show all devices". Next, select "Standard monitor types" under the SP box, and choose the resolution mode you need under the "Models" box.</li> <li>Verify that the resolution setting of the monitor display is lower than or equal to WUXGA-RB (1920 x 1200).</li> </ul> </li> </ul> |

| 3 | Partial, scrolling<br>or incorrectly<br>displayed image<br>(For notebooks)          | <ul> <li>Press "RESYNC" on the control panel.</li> <li>For an incorrectly displayed image:         <ul> <li>Follow the steps for item 2 (above) to adjust the resolution of your computer.</li> <li>Press the toggle output settings. Example:</li></ul></li></ul>                                                                                                    |
|---|-------------------------------------------------------------------------------------|----------------------------------------------------------------------------------------------------|
| 4 | The screen of the<br>notebook<br>computer is not<br>displaying your<br>presentation | <ul> <li>If you are using a Microsoft® Windows® based notebook: Some notebook PCs may deactivate their own screens when a second display device is in use. Each has a different way to be reactivated. Refer to your computer's manual for detailed information.</li> <li>If you are using an Apple® Mac® OS based notebook: In System Preferences, open Display and select Video Mirroring "On".</li> </ul>                                                                              |
| 5 | Image is unstable<br>or flickering                                                  | <ul> <li>Adjust the "Tracking" to correct it. Refer to the "Image" section for more information.</li> <li>Change the display color depth settings on your computer.</li> </ul>                                                                                                    |
| 6 | Image has vertical<br>flickering bar                                                | <ul> <li>Use "Frequency" to make an adjustment. Refer to the "Image" section for more information.</li> <li>Check and reconfigure the display mode of your graphics card to make it compatible with the projector.</li> </ul>                                                                                                    |
| 7 | Image is out of<br>focus                                                            | <ul> <li>Make sure the lens cap is removed.</li> <li>Adjusts the focus ring on the projector lens.</li> <li>Make sure the projection screen is within the required distance of 3.3 to 28.1 feet (1.0 to 8.6 meters) (XGA series) / 3.3 to 30.7 feet (1.0 to 9.4 meters) (1080p series) / 3.3 to 29.9 feet (1.0 to 9.1 meters) (WUXGA series) from the projector. Refer to the "How to get a preferred image size by adjusting distance and zoom" section for more information.</li> </ul> |

| 8  | Image is stretched<br>when displaying a<br>"widescreen"<br>DVD title | <ul> <li>When you play a DVD encoded in anamorphic or 16:9 aspect ratio you may need to adjust the following settings:</li> <li>If you play a 4:3 format DVD title, please change the format to 4:3 in the projector OSD.</li> <li>If the image is still stretched, you will also need to adjust the aspect ratio. Set up the display format to 16:9 (wide) aspect ratio on your DVD player.</li> <li>If you play an Letterbox (LBX) format DVD title, please change the format to Letterbox (LBX) in the projector OSD.</li> </ul> |
|----|----------------------------------------------------------------------|----------------------------------------------------------------------------------------------------|
| 9  | Image is too small<br>or too large                                   | <ul> <li>Adjust the zoom lever on the top of the projector.</li> <li>Move the projector closer to or further from the screen.</li> <li>Press "MENU" on the remote control. Go to "Image&gt; Aspect Ratio" and try different settings or press "RATIO" on the remote control to adjust directly.</li> </ul>                                                                                                    |
| 10 | Image has slanted sides                                              | <ul> <li>If possible, reposition the projector so that it is centered on the screen.</li> <li>Press the "Keystone △ / □" button on the remote control until the sides are vertical.</li> </ul>                                                                                                    |
| 11 | Image is reversed                                                    | Select "Image> Projection Mode" on the OSD and adjust the projection direction.                                                                                                    |

### **OSD Messages**

| # | Condition | Message Reminder                                                                                                    |  |
|---|-----------|----------------------------------------------------------------------------------------------------|--|
| 1 | Message   | Fan Fail - the system fan is not working.                                                                                                    |  |
|   |           | Fan Fail.<br>Lamp will automatically turn off soon.                                                                                                    |  |
|   |           | <ul> <li>Projector Overheated - the projector has exceeded its<br/>recommended operating temperature and must be allowed<br/>to cool down before it may be used. Please check the<br/>following message.</li> </ul>                                                                                                    |  |
|   |           | Projector overheated, system will turn off automatically soon, please:  1. Check if operation ambient temperature between 5 degree and 40 degree.  2. Check if filter needs to be cleaned.  3. Check if inlet or outlet is blocked.  4. Check if high altitude mode is set when the projector operating at high altitude area. |  |
|   |           | Please also check the dust filters if they are installed. If the dust filter is clogged with dust, please clean it. Please refer to "Cleaning and replacing the dust filters" for details.                                                                                                    |  |
|   |           | Replace the lamp - the lamp is about to reach its maximum lifetime. Prepare to replace it soon.                                                                                                    |  |
|   |           | Lamp is approaching the end of its useful life in full power operation.<br>Replacement suggested!                                                                                                    |  |

### Problems with the Projector

| # | Condition                                      | Solution                                                                                                    |
|---|------------------------------------------------|----------------------------------------------------------------------------------------------------|
| 1 | The projector stops responding to all controls | If possible, turn off the projector, then unplug the power cord and wait at least 30 seconds before reconnecting power.                                                                                                    |
| 2 | Lamp burns out or makes a popping sound        | When the lamp reaches the end of its useful life, it will burn out and may make a loud popping sound. If this happens, the projector will not turn on until the lamp module has been replaced. To replace the lamp, follow the procedures in the "Replacing the Lamp" section. |

# **LED & Alarm Definition Listing**

### **LED Messages**

| Message                                                  | Lamp_LED                 | Temp_LED                 | Powe                     | r LED             |
|----------------------------------------------------------|--------------------------|--------------------------|--------------------------|-------------------|
| iviessage                                                | Red                      | Red                      | Red                      | Blue              |
| Input power plug                                         | Flash ON to<br>OFF 100ms | Flash ON to<br>OFF 100ms | Flash ON to<br>OFF 100ms |                   |
| Standby                                                  |                          |                          | ON                       |                   |
| Power button ON                                          |                          |                          |                          | ON                |
| Lamp retry                                               |                          |                          |                          | Quick<br>Flashing |
| Power off (Cooling state)                                |                          |                          | Quick<br>Flashing        |                   |
| Power button OFF<br>(cooling completed;<br>standby mode) |                          |                          | ON                       |                   |
| Error (thermal failure)                                  |                          | ON                       |                          | ON                |
| Error (fan lock)                                         |                          | Quick<br>Flashing        |                          | ON                |
| Error (lamp breakdown)                                   | ON                       |                          |                          | ON                |
| Error (color wheel fail)                                 | Quick<br>Flashing        |                          |                          | ON                |

### How to install cable management

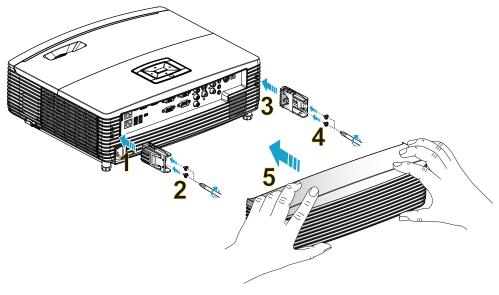

#### I. Ceiling Mount Scenario

- 1 Plug in power cord and other cables you need.
- 2 Install two support base and tighten the screws.(Illustration #1,2,3,4)
- 3 Push the cable management. (Illustration #5)
- 4 If you need to install Acer Dongle (WirlessHD-Kit/WirelessAndroid-Kit/WirelessCAST), follow the below steps:
  - (A) Use a screwdriver to remove the screw from the cover.
  - (B) Push up the cover.
  - (C) Remove the cover.
  - (D) Connect dongle to HDMI extension cable port; Connect to HDMI port on projector.
- 5 Disassembly the cable management cover firmly to projector, and tighten the screw. (Illustration #5,4,3,2,1)

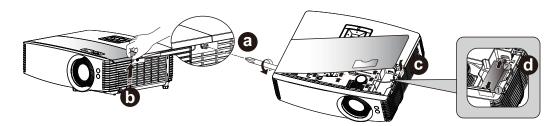

### Cleaning and replacing the dust filters

#### Cleaning the dust filters

Clean the dust filters after every 1000 hours of use. If they are note cleaned periodically, they can become clogged with dust, preventing proper ventilation. This can cause overheating and damage the projector.

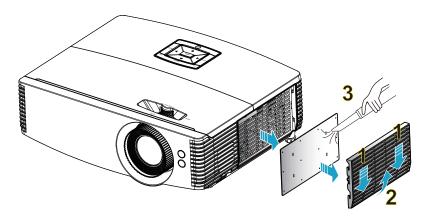

#### Follow these steps:

- 1 Turn the projector off. Wait for the Power LED to stop flashing then unplug the power cord.
- 2 Allow the projector at least 30 mins to cool down.
- 3 Pull out the dust filter. (Illustration #1, #2)
- 4 To clean the dust filters, use a small vacuum cleaner designed for computers and other office equipment. (Illustration #3)
- If the dirt is difficult to remove or the filter is broken, please contact your local dealer or service center to obtain a new filter.

### Replacing the Lamp

Use a screwdriver to remove the screw(s) from the cover, and then pull out the lamp.

The projector will detect the lamp life. You will be shown a warning message "Lamp is approaching the end of its useful life in full power operation.

Replacement suggested!" When you see this message, change the lamp as soon as possible. Make sure the projector has been cooling down for at least 30 minutes before changing the lamp.

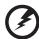

**Warning:** The lamp compartment is hot! Allow it to cool down before changing the lamp.

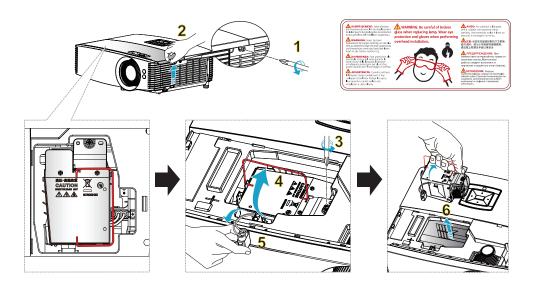

#### To Change the Lamp

Turn off the projector by pressing the Power button.

Allow the projector at least 30 minutes to cool down.

Disconnect the power cord.

- 1 Use a screwdriver to remove the screw from the cover. (Illustration #1) Push up and remove the cover. (Illustration #2)
- 2 Remove the screw that secure the lamp module. (Illustration #3)
  Lift the handle so that it stands up. (Illustration #4)
  Pull out the lamp plug. (Illustration #5)
- 3 Lift the handle so that it stands up. Pull out the lamp module by force. (Illustration #6)

To replace the lamp module, use a new lamp and reverse the above steps.

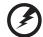

**Warning:** To reduce the risk of personal injury, do not drop the lamp module or touch the lamp bulb. The bulb may shatter and cause injury if it is dropped.

### **Ceiling Mount Installation**

If you wish to install the projector using a ceiling mount, please refer to the steps below:

1 Drill four holes into a solid, structural ceiling member, and secure the ceiling mount base to the ceiling.

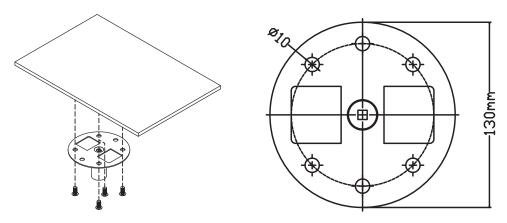

2 Choose the length combination based on actual environment. (CM-01S doesn't include Type 2 and Type 3.)

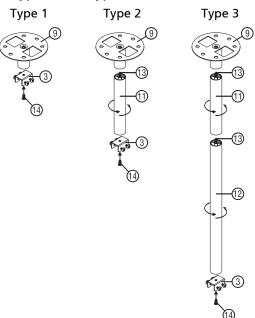

3 Type 1:

For the standard size use three bracket screws to mount the projector to the ceiling mount bracket.

Type 2 and Type 3:

Alternatively, for the larger size, use the sliding extensions for more supports.

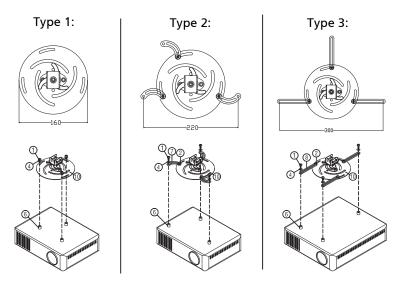

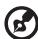

**Note:** It is recommended that you keep a reasonable space between the bracket and the projector to allow for proper heat distribution.

4 Connect the main body connector to the projector bracket (illustration 1), and then screw up four screws (illustration 2).

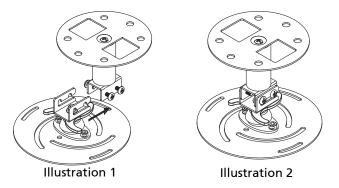

5 Adjust the angle and positioning as necessary.

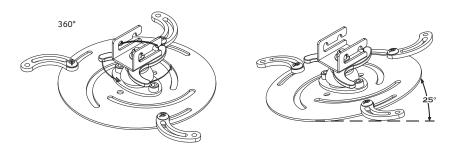

| Screw         | Type B      | Washe | r Type |
|---------------|-------------|-------|--------|
| Diameter (mm) | Length (mm) | Large | Small  |
| 4             | 25          | V     | V      |

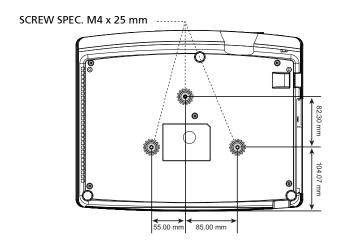

# **Specifications**

The specifications listed below are subject to change without notice. For final specs, please refer to Acer's published marketing specifications.

| Projection system                 | DLP <sup>®</sup>                                                                                                    |
|-----------------------------------|----------------------------------------------------------------------------------------------------|
| Resolution                        | <ul> <li>P6200/F211/PM-X01/P6200S/F211S/PM-X01S series:<br/>Native 1024 x 768 XGA resolution</li> </ul>                                                                                                    |
|                                   | P6500/F251/PM-801 series: 1920x1080 1080p     Table 1                                                                                                    |
|                                   | resolution • P6600/F261/PM-WU01 series: True 1920x1200 WUXGA resolution                                                                                                    |
|                                   | <ul> <li>Maximum: UXGA (1600 x 1200), WSXGA+<br/>(1680x1050), 1080p(1920x1080), WUXGA-RB (1920<br/>x 1200)</li> </ul>                                                                                                    |
| Computer compatibility            | IBM PC and compatibles, Apple Macintosh, iMac and VESA standards: SXGA, XGA, VGA, SVGA, SXGA+, WXGA, WXGA+, WSXGA +                                                                                                    |
| Video compatibility               | NTSC (3.58/4.43), PAL (B/D/G/H/I/M/N), SECAM (B/D/G/K/K1/L), HDTV (720p, 1080i, 1080p), EDTV (480p, 576p), SDTV (480i, 576i)                                                                                                    |
| Aspect ratio                      | Full, 4:3, 16:9, L.Box                                                                                                    |
| Displayable colors                | 16.7 million colors                                                                                                    |
| Projection lens                   | <ul> <li>P6200/F211/PM-X01/P6200S/F211S/PM-X01S series:         F = 2.5 ~ 2.93, f = 15.98mm ~ 21.42mm,         1:1.36 Manual Zoom and Manual Focus</li> <li>P6500/F251/PM-801/P6600/F261/PM-WU01 series:         F = 2.5 ~ 3.26, f = 20.91mm ~ 32.63mm,         1:1.59 Manual Zoom and Manual Focus</li> </ul> |
| Projection screen size (diagonal) | <ul> <li>P6200/F211/PM-X01/P6200S/F211S/PM-X01S series:<br/>26" (66cm) ~ 300" (762cm)</li> </ul>                                                                                                    |
|                                   | <ul> <li>P6500/F251/PM-801 series:</li> <li>20" (51cm) ~ 300" (762cm)</li> </ul>                                                                                                    |
|                                   | <ul> <li>P6600/F261/PM-WU01 series:</li> <li>21" (53cm) ~ 300" (762cm)</li> </ul>                                                                                                    |
| Projection distance               | <ul> <li>P6200/F211/PM-X01/P6200S/F211S/PM-X01S series:</li> <li>3.3' (1.0m) ~ 28.1' (8.6m)</li> </ul>                                                                                                    |
|                                   | • P6500/F251/PM-801 series: 3.3' (1.0m) ~ 30.7' (9.4m)                                                                                                    |
|                                   | <ul> <li>P6600/F261/PM-WU01 series:</li> <li>3.3' (1.0m) ~ 29.9' (9.1m)</li> </ul>                                                                                                    |
| Throw ratio                       | <ul> <li>P6200/F211/PM-X01/P6200S/F211S/PM-X01S series:<br/>70"@2m (1.40 ~ 1.91:1)</li> </ul>                                                                                                    |
|                                   | • P6500/F251/PM-801 series: 64"@2m (1.41 ~ 2.24:1)                                                                                                    |
|                                   | <ul> <li>P6600/F261/PM-WU01 series:</li> <li>66"@2m (1.41 ~ 2.24:1)</li> </ul>                                                                                                    |
| Horizontal scan rate              | 15 - 100 kHz                                                                                                    |
| Vertical refresh scan rate        | 24 - 120 Hz                                                                                                    |
| Lamp type                         | <ul> <li>P6200/F211/PM-X01/P6200S/F211S/PM-X01S series:<br/>310 W user-replaceable lamp</li> <li>P6500/F251/PM-801/P6600/F261/PM-WU01 series:<br/>365 W user-replaceable lamp</li> </ul>                                                                                                    |
| Keystone correction               | ±30 degrees                                                                                                    |
| -                                 | •                                                                                                    |

| Internal speaker with 10 W x 2 output                                                    |  |
|------------------------------------------------------------------------------------------|--|
| 4.5 Kg (9.92 lbs)                                                                        |  |
| 373 mm X 223.4 mm X 100.5 mm (14.7" x 8.8" x 4.0")                                       |  |
| 2X                                                                                       |  |
| AC input 100 - 240 V auto-switching power supply                                         |  |
| Normal mode: 315W ± 10% @ 110VAC<br>ECO mode: 260W ± 10% @ 110VAC<br>Standby mode < 0.5W |  |
| 0°C to 40°C / 32°F to 104°F                                                              |  |
| Power socket x1                                                                          |  |
| VGA input x2                                                                             |  |
| VGA output x1                                                                            |  |
| Composite input x1                                                                       |  |
| S-Video input x1                                                                         |  |
| YPbPr/YCbCr input x1                                                                     |  |
| HDMI (MHL) x1                                                                            |  |
| HDMI x1                                                                                  |  |
| • RS232 x1                                                                               |  |
| • Mini USB x 1: (for firmware upgrade)                                                   |  |
| Audio input x1                                                                           |  |
| Microphone input x1                                                                      |  |
| Audio input (RCA) x1                                                                     |  |
| Audio output x 1                                                                         |  |
| USB DC 5V out x1                                                                         |  |
| • DC 12V out x 1                                                                         |  |
| RJ45 LAN input x 1                                                                       |  |
| <ul> <li>HDBaseT input x 1 (only for P6600/F261/PM-WU01 series)</li> </ul>               |  |
| AC power cord x1                                                                         |  |
| • VGA cable x1                                                                           |  |
| Remote control x1                                                                        |  |
| • Battery x2 (for remote control) (option)                                               |  |
| • User's guide (CD-ROM) x1                                                               |  |
| Quick start guide x1                                                                     |  |
| • Security card x1                                                                       |  |
| Cable management cover x1                                                                |  |
| • Dust filters x1 (option)                                                               |  |
| Carrying case x1 (option)                                                                |  |
|                                                                                          |  |

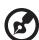

**Note:** Design and specifications are subject to change without notice.

# Compatibility modes

### A. VGA Analog

#### 1 VGA Analog - PC Signal

| Modes         | Resolution | V.Frequency [Hz] | H.Frequency [KHz] |
|---------------|------------|------------------|-------------------|
| VGA           | 640x480    | 60               | 31.5              |
|               | 640x480    | 72               | 37.9              |
|               | 640x480    | 75               | 37.5              |
|               | 640x480    | 85               | 43.3              |
|               | 640x480    | 120              | 61.9              |
| SVGA          | 800x600    | 56               | 35.1              |
|               | 800x600    | 60               | 37.9              |
|               | 800x600    | 72               | 48.1              |
|               | 800x600    | 75               | 46.9              |
|               | 800x600    | 85               | 53.7              |
|               | 800x600    | 120              | 77.4              |
| XGA           | 1024x768   | 60               | 48.4              |
|               | 1024x768   | 70               | 56.5              |
|               | 1024x768   | 75               | 60.0              |
|               | 1024x768   | 85               | 68.7              |
|               | 1024x768   | 120              | 99.0              |
| SXGA          | 1152x864   | 70               | 63.8              |
|               | 1152x864   | 75               | 67.5              |
|               | 1152x864   | 85               | 77.1              |
|               | 1280x1024  | 60               | 64.0              |
|               | 1280x1024  | 72               | 77.0              |
|               | 1280x1024  | 75               | 80.0              |
|               | 1280x1024  | 85               | 91.1              |
| QuadVGA       | 1280x960   | 60               | 60.0              |
|               | 1280x960   | 75               | 75.2              |
| SXGA+         | 1400x1050  | 60               | 65.3              |
| UXGA          | 1600x1200  | 60               | 75.0              |
| PowerBook G4  | 640x480    | 60               | 31.4              |
| PowerBook G4  | 640x480    | 66.6(67)         | 34.9              |
| PowerBook G4  | 800x600    | 60               | 37.9              |
| PowerBook G4  | 1024x768   | 60               | 48.4              |
| PowerBook G4  | 1152x870   | 75               | 68.7              |
| PowerBook G4  | 1280x960   | 75               | 75.0              |
| i Mac DV (G3) | 1024x768   | 75               | 60.0              |

#### 2 VGA Analog - Extended Wide timing

| Modes | Resolution | V.Frequency [Hz] | H.Frequency [KHz] |
|-------|------------|------------------|-------------------|
|-------|------------|------------------|-------------------|

| WXGA   | 1280x768             | 60    | 47.8  |
|--------|----------------------|-------|-------|
|        | 1280x768             | 75    | 60.3  |
|        | 1280x768             | 85    | 68.6  |
|        | 1280x720             | 60    | 44.8  |
|        | 1280x720             | 120   | 92.9  |
|        | 1280x800             | 60    | 49.6  |
|        | *1920x1200           | 60    | 74    |
|        | 1440x900             | 60    | 59.9  |
| WSXGA+ | 1680x1050            | 60    | 65.3  |
|        | 1920x1080<br>(1080P) | 60    | 67.5  |
|        | 1366x768             | 60    | 47.7  |
| WUXGA  | *1920x1200-RB        | 59.94 | 74.04 |
|        |                      |       |       |

### 3 VGA Analog -Component Signal

| Modes | Resolution        | V.Frequency [Hz] | H.Frequency [KHz] |
|-------|-------------------|------------------|-------------------|
| 480i  | 720x480(1440x480) | 59.94 (29.97)    | 15.7              |
| 576i  | 720x576(1440x576) | 50(25)           | 15.6              |
| 480p  | 720x480           | 59.94            | 31.5              |
| 576p  | 720x576           | 50               | 31.6              |
| 720p  | 1280x720          | 60               | 45.0              |
| 720p  | 1280x720          | 50               | 37.5              |
| 1080i | 1920x1080         | 60(30)           | 33.8              |
| 1080i | 1920x1080         | 50(25)           | 28.1              |
| 1080p | 1920x1080         | 23.97/24         | 27.0              |
| 1080p | 1920x1080         | 60               | 67.5              |
| 1080p | 1920x1080         | 50               | 56.3              |

### B. HDMI Digital

### 1 HDMI - PC Signal

| Modes | Resolution | V.Frequency [Hz] | H.Frequency [KHz] |
|-------|------------|------------------|-------------------|
| VGA   | 640x480    | 60               | 31.5              |
|       | 640x480    | 72               | 37.9              |
|       | 640x480    | 75               | 37.5              |
|       | 640x480    | 85               | 43.3              |
|       | 640x480    | 120              | 61.9              |
| SVGA  | 800x600    | 56               | 35.1              |
|       | 800x600    | 60               | 37.9              |
|       | 800x600    | 72               | 48.1              |

|               | 800x600   | 75       | 46.9 |
|---------------|-----------|----------|------|
|               | 800x600   | 85       | 53.7 |
|               | 800x600   | 120      | 77.4 |
| XGA           | 1024x768  | 60       | 48.4 |
|               | 1024x768  | 70       | 56.5 |
|               | 1024x768  | 75       | 60.0 |
|               | 1024x768  | 85       | 68.7 |
|               | 1024x768  | 120      | 99.0 |
| SXGA          | 1152x864  | 70       | 63.8 |
|               | 1152x864  | 75       | 67.5 |
|               | 1152x864  | 85       | 77.1 |
|               | 1280x1024 | 60       | 64.0 |
|               | 1280x1024 | 72       | 77.0 |
|               | 1280x1024 | 75       | 80.0 |
|               | 1280x1024 | 85       | 91.1 |
| QuadVGA       | 1280x960  | 60       | 60.0 |
|               | 1280x960  | 75       | 75.2 |
| SXGA+         | 1400x1050 | 60       | 65.3 |
| UXGA          | 1600x1200 | 60       | 75.0 |
| PowerBook G4  | 640x480   | 60       | 31.4 |
| PowerBook G4  | 640x480   | 66.6(67) | 34.9 |
| PowerBook G4  | 800x600   | 60       | 37.9 |
| PowerBook G4  | 1024x768  | 60       | 48.4 |
| PowerBook G4  | 1152x870  | 75       | 68.7 |
| PowerBook G4  | 1280x960  | 75       | 75.0 |
| i Mac DV (G3) | 1024x768  | 75       | 60.0 |

### 2 HDMI - Extended Wide timing

| Modes  | Resolution           | V.Frequency [Hz] | H.Frequency [KHz] |
|--------|----------------------|------------------|-------------------|
| WXGA   | 1280x768             | 60               | 47.8              |
|        | 1280x768             | 75               | 60.3              |
|        | 1280x768             | 85               | 68.6              |
|        | 1280x720             | 60               | 44.8              |
|        | 1280x720             | 120              | 92.9              |
|        | 1280x800             | 60               | 49.6              |
|        | *1280x800-RB         | 119.909          | 101.6             |
|        | 1440x900             | 60               | 59.9              |
|        | *1920x1200           | 60               | 74                |
| WSXGA+ | 1680x1050            | 60               | 65.3              |
|        | 1920x1080<br>(1080P) | 60               | 67.5              |

|       | 1366x768      | 60    | 47.7  |
|-------|---------------|-------|-------|
| WUXGA | *1920x1200-RB | 59.94 | 74.04 |

### 3 HDMI - Video Signal

| Modes | Resolution        | V.Frequency [Hz] | H.Frequency [KHz] |
|-------|-------------------|------------------|-------------------|
| 480i  | 720x480(1440x480) | 59.94 (29.97)    | 15.7              |
| 576i  | 720x576(1440x576) | 50(25)           | 15.6              |
| 480p  | 720x480           | 59.94            | 31.5              |
| 576p  | 720x576           | 50               | 31.6              |
| 720p  | 1280x720          | 60               | 45.0              |
| 720p  | 1280x720          | 50               | 37.5              |
| 1080i | 1920x1080         | 60(30)           | 33.8              |
| 1080i | 1920x1080         | 50(25)           | 28.1              |
| 1080p | 1920x1080         | 23.97/24         | 27.0              |
| 1080p | 1920x1080         | 60               | 67.5              |
| 1080p | 1920x1080         | 50               | 56.3              |
| 1080p | *1920x1200        | 59.94            | 74.04             |

### 4 HDMI - 1.4a 3D Timing

| Modes                       | Resolution            | V.Frequency [Hz] | H.Frequency [KHz] |
|-----------------------------|-----------------------|------------------|-------------------|
| 720p (Frame Packing)        | 1280 x 720            | 50               | 37.5              |
| 720p (Frame Packing)        | 1280 x 720            | 60               | 45.0              |
| 1080p (Frame Packing )      | 1920 x1080            | 24               | 27.0              |
| 720p (Frame Packing)        | 1280 x 720            | 50               | 37.5              |
| 720p (Frame Packing)        | 1280 x 720            | 60               | 45.0              |
| 1080i (Top and Bottom)      | 1920 x1080            | 50 (25)          | 28.1              |
| 1080i (Top and Bottom)      | 1920 x1080            | 60 (30)          | 33.8              |
| 1080p (Top and Bottom)      | 1920 x1080            | 24               | 27.0              |
| 1080p (Top and Bottom)      | 1920 x1080            | 50               | 56.3              |
| 1080p (Top and Bottom)      | 1920 x1080            | 60               | 67.5              |
| 720p (Side by Side (Half))  | 1280 x 720            | 60               | 45.0              |
| 1080i (Side by Side (Half)) | 1920 x1080            | 50 (25)          | 28.1              |
| 1080i (Side by Side (Half)) | 1920 x1080            | 60 (30)          | 33.8              |
| 1080p (Side by Side (Half)) | 1920 x1080            | 50               | 56.3              |
| 1080p (Side by Side (Half)) | 1920 x1080            | 60               | 67.5              |
| Graphic source monitor      | Horizontal scan rate: |                  | 15k-100kHz        |
|                             | Vertical scan rate:   |                  | 24-120 Hz         |
| range limits                | Max. pixel rate:      |                  | 165 MHz           |

# C. MHL Digital

| Modes                  | Resolution            | V.Frequency<br>[Hz] | H.Frequency<br>[KHz] |
|------------------------|-----------------------|---------------------|----------------------|
| VGA                    | *640x480              | 59.94/60            | 31.5                 |
| 480i                   | *720x480 (1440x480)   | 59.94/60            | 15.7                 |
| 576i                   | *720x576 (1440x576)   | 50(25)              | 15.6                 |
| 480p                   | *720x480              | 59.94/60            | 31.5                 |
| 480p_2x                | *1440x480             | 59.94/60            | 31.5                 |
| 576p                   | *720x576              | 50                  | 31.3                 |
| 576p_2x                | *1440x576             | 50                  | 31.3                 |
| 720p                   | *1280x720             | 59.94/60            | 45.0                 |
| 720p                   | *1280x720             | 50                  | 37.5                 |
| 1080i                  | *1920x1080            | 60(30)              | 33.8                 |
| 1080i                  | *1920x1080            | 50(25)              | 28.1                 |
| 1080p                  | *1920x1080            | 23.97/24            | 27.0                 |
| 1080p                  | *1920x1080            | 25                  | 28.1                 |
| 1080p                  | *1920x1080            | 29.97/30            | 33.8                 |
| C                      | Horizontal scan rate: | 15k-50 kHz          |                      |
| Graphic source monitor | Vertical scan rate:   | 24-60 Hz            |                      |
| range limits           | Max. pixel rate:      | Digital: 75 MHz     |                      |

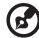

Note: \* Functions vary depending on model definition.

# Regulations and safety notices

#### **FCC** notice

This device has been tested and found to comply with the limits for a Class B digital device pursuant to Part 15 of the FCC rules. These limits are designed to provide reasonable protection against harmful interference in a residential installation. This device generates, uses, and can radiate radio frequency energy and, if not installed and used in accordance with the instructions, may cause harmful interference to radio communications.

However, there is no guarantee that interference will not occur in a particular installation. If this device does cause harmful interference to radio or television reception, which can be determined by turning the device off and on, the user is encouraged to try to correct the interference by one or more of the following measures:

- Reorient or relocate the receiving antenna.
- Increase the separation between the device and receiver.
- Connect the device into an outlet on a circuit different from that to which the receiver is connected.
- Consult the dealer or an experienced radio/television technician for help.

#### Notice: Shielded cables

All connections to other computing devices must be made using shielded cables to maintain compliance with FCC regulations.

### **Notice: Peripheral devices**

Only peripherals (input/output devices, terminals, printers, etc.) certified to comply with the Class B limits may be attached to this equipment. Operation with non-certified peripherals is likely to result in interference to radio and TV reception.

#### Caution

Changes or modifications not expressly approved by the manufacturer could void the user's authority, which is granted by the Federal Communications Commission, to operate this device.

### **Operation conditions**

This device complies with Part 15 of the FCC Rules. Operation is subject to the following two conditions: (1) this device may not cause harmful interference, and (2) this device must accept any interference received, including interference that may cause undesired operation.

### Notice: Canadian users

This Class B digital apparatus complies with Canadian ICES-003.

### Remarque à l'intention des utilisateurs canadiens

Cet appareil numérique de la classe B est conforme a la norme NMB-003 du Canada.

### Declaration of Conformity for EU countries

Acer hereby declares that this projector series is in compliance with the essential requirements and other relevant provisions of Directive 1999/5/EC.

Compliant with Russian regulatory certification

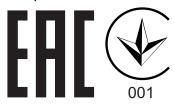

#### Radio device regulatory notice

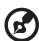

**Note**: The regulatory information below is for models with wireless LAN and/or Bluetooth only.

#### General

This product complies with the radio frequency and safety standards of any country or region in which it has been approved for wireless use. Depending on configurations, this product may or may not contain wireless radio devices (such as wireless LAN and/or Bluetooth modules).

# Canada — Low-power license-exempt radio communication devices (RSS-210)

- a Common information
  - Operation is subject to the following two conditions:
  - 1. This device may not cause interference, and
  - 2. This device must accept any interference, including interference that may cause undesired operation of the device.
- b Operation in 2.4 GHz band To prevent radio interference to the licensed service, this device is intended to be operated indoors and installation outdoors is subject to licensing.

### List of applicable countries

This device must be used in strict accordance with the regulations and constraints in the country of use. For further information, please contact the local office in the country of use. Please see <a href="http://ec.europa.eu/enterprise/rtte/implem.htm">http://ec.europa.eu/enterprise/rtte/implem.htm</a> for the latest country list.

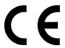

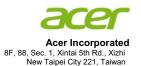

#### **Declaration of Conformity**

We,

Acer Incorporated

8F, 88, Sec. 1, Xintai 5th Rd., Xizhi, New Taipei City 221, Taiwan

Contact Person: Mr. RU Jan, e-mail: ru.jan@acer.com

And,

Via Lepetit, 40, 20020 Lainate (MI) Italy Tel: +39-02-939-921 ,Fax: +39-02 9399-2913

www.acer.it

Declare under our own responsibility that the product:

**DLP Projector Product:** 

Trade Name: Acer

**Model Number:** D1P1434

H8550BD/V240/HT-820

To which this declaration refers conforms to the relevant standard or other standardizing documents:

- EN55022:2010 Class B; EN 55024:2010
- EN61000-3-2:2006+A1:2009+A2:2009, Class A
- EN61000-3-3:2008
- EN 60950-1:2006/A11:2009/A1:2010+A12:2011
- Regulation (EC) No. 1275/2008; EN 62301:2005
- EN50581:2012

We hereby declare above product is in compliance with the essential requirements and other relevant provisions of EMC Directive 2004/108/EC, Low Voltage Directive 2006/95/EC and RoHS Directive 2011/65/EU and Directive 2009/125/EC with regard to establishing a framework for the setting of ecodesign requirements for energy-related product.

Date

Year to begin affixing CE marking 2015.

Jun, 01, 2015 RU Jan / Sr. Manager Regulation, Acer Inc.

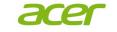

Acer America Corporation 333 West San Carlos St., Suite 1500 San Jose, CA 95110 U. S. A. Tel: 254-298-4000

Fax: 254-298-4147

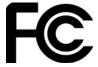

### **Federal Communications Commission Declaration of Conformity**

This device complies with Part 15 of the FCC Rules. Operation is subject to the following two conditions: (1) this device may not cause harmful interference, and (2) this device must accept any interference received, including interference that may cause undesired operation.

The following local Manufacturer / Importer is responsible for this declaration:

**Product: DLP Projector Model Number:** D1P1434

Machine Type: H8550BD/V240/HT-820

Name of Responsible Party: **Acer America Corporation** Address of Responsible Party: 333 West San Carlos St. **Suite 1500** San Jose, CA 95110

U. S. A.

**Contact Person: Acer Representative** Phone No.: 254-298-4000 254-298-4147 Fax No.: